# Kezelési útmutató Field Xpert SMT77

Univerzális, nagy teljesítményű táblagép az 1-es Ex zónában történő eszközkonfiguráláshoz

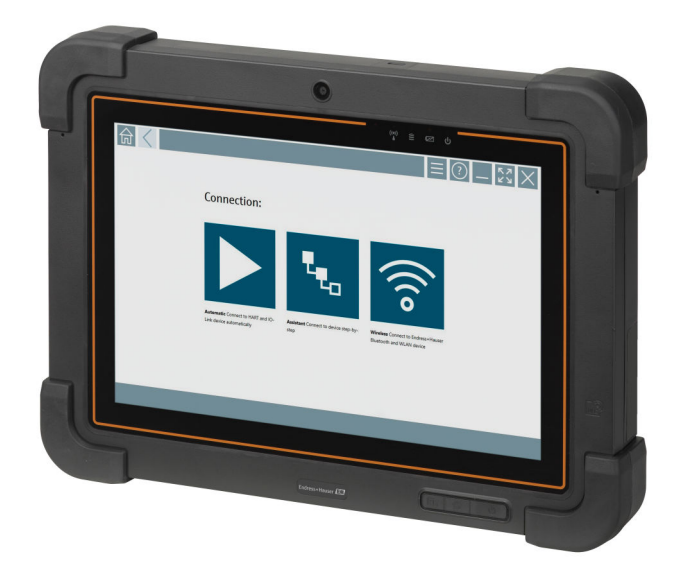

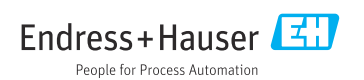

## Módosítási előzmények

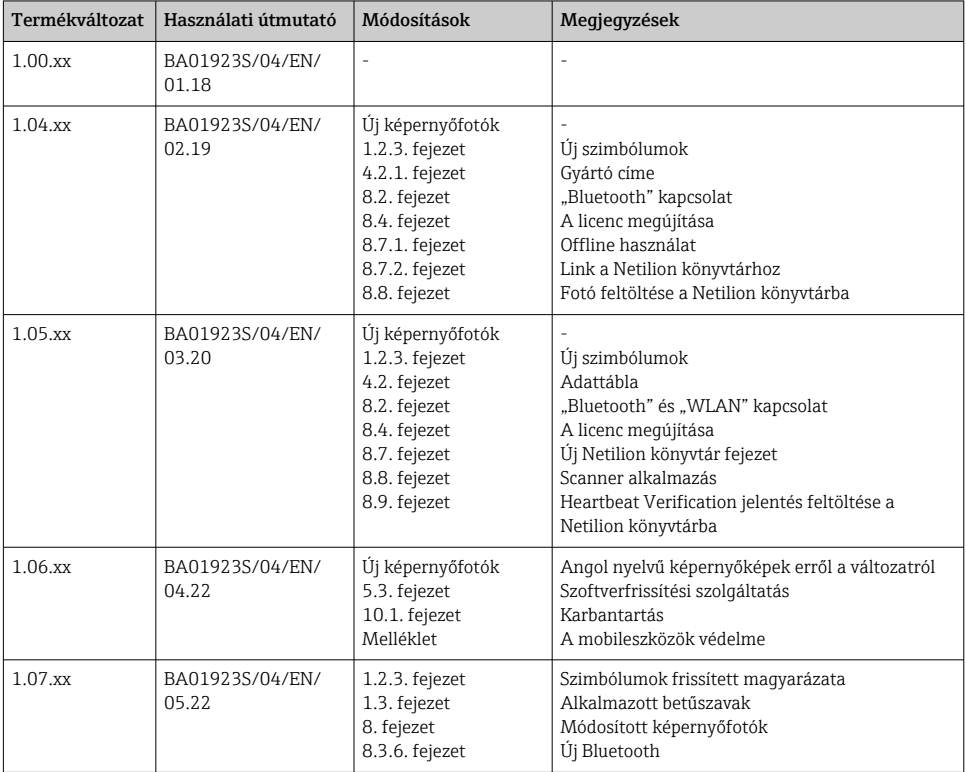

## Tartalomjegyzék

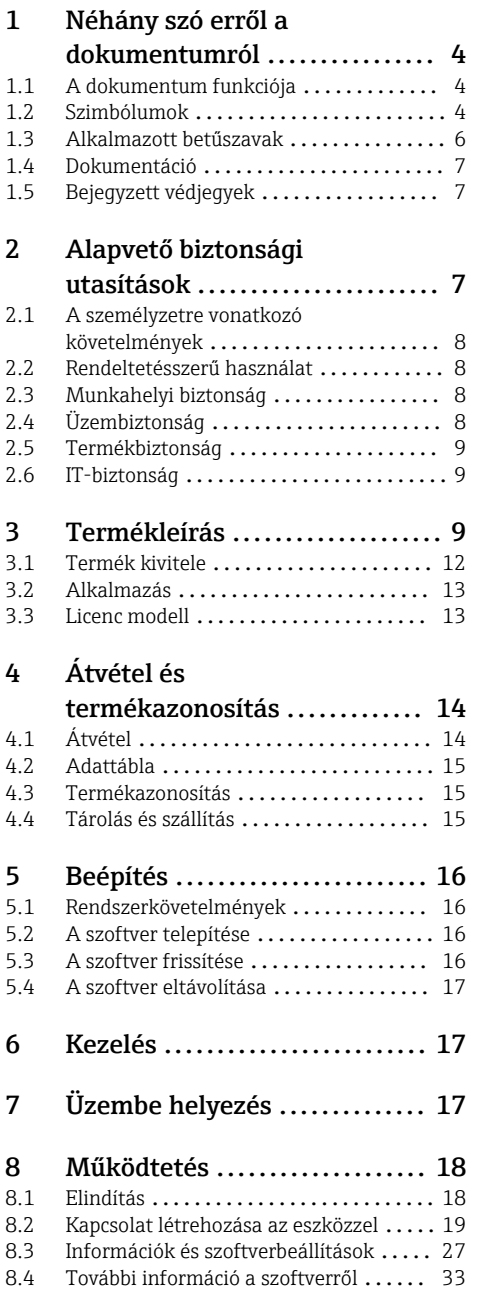

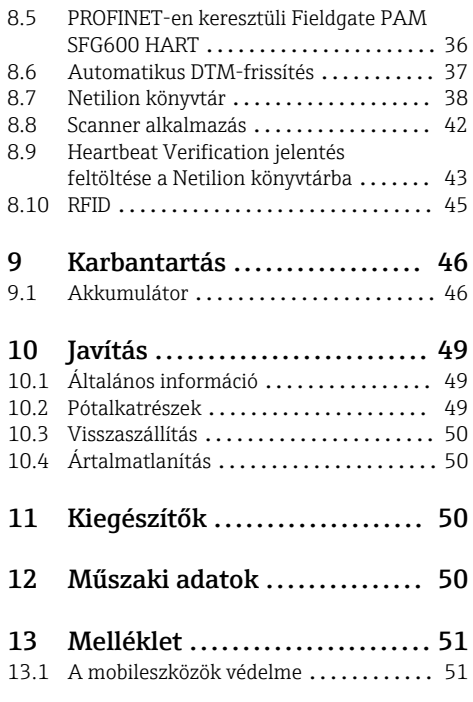

## <span id="page-3-0"></span>1 Néhány szó erről a dokumentumról

### 1.1 A dokumentum funkciója

A jelen Használati útmutató tartalmazza az eszköz életciklusának különböző szakaszai során szükségessé váló információkat: a termék azonosítására, átvételére, tárolására, felszerelésére, csatlakoztatására, üzemeltetésére, üzembe helyezésére, valamint a hibaelhárításra, karbantartásra és ártalmatlanításra vonatkozóan.

### 1.2 Szimbólumok

#### 1.2.1 Biztonsági szimbólumok

#### **A** VESZÉLY

Ez a szimbólum veszélyes helyzetre figyelmezteti Önt. A veszélyes helyzet figyelmen kívül hagyása súlyos vagy halálos sérüléshez vezet.

#### **A FIGYELMEZTETÉS**

Ez a szimbólum veszélyes helyzetre figyelmezteti Önt. A veszélyes helyzet figyelmen kívül hagyása súlyos vagy halálos sérüléshez vezethet.

#### **A VIGYÁZAT**

Ez a szimbólum veszélyes helyzetre figyelmezteti Önt. A veszélyes helyzet figyelmen kívül hagyása könnyebb vagy közepes súlyosságú sérüléshez vezethet.

#### **ÉRTESÍTÉS**

Ez a szimbólum olyan eljárásokat és egyéb tényeket jelöl, amelyek nem eredményezhetnek személyi sérülést.

#### 1.2.2 Bizonyos típusú információkra vonatkozó szimbólumok

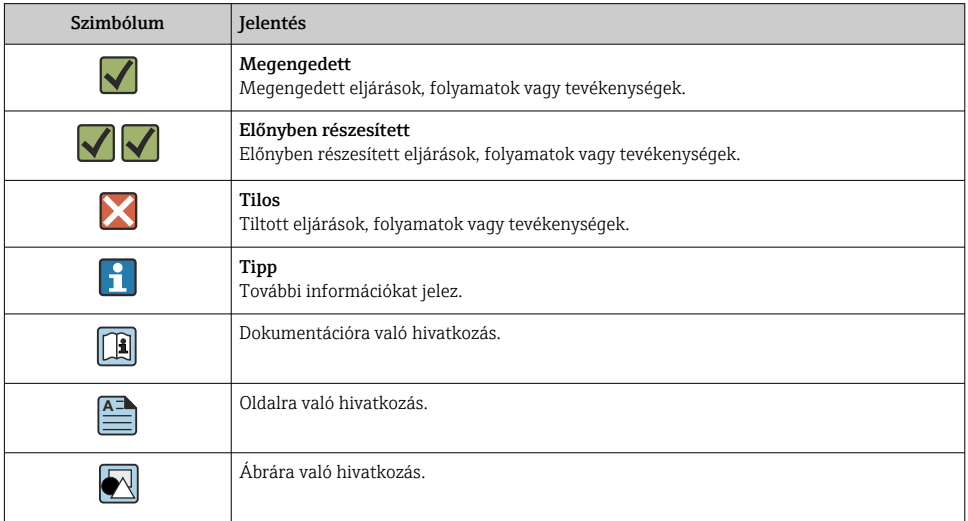

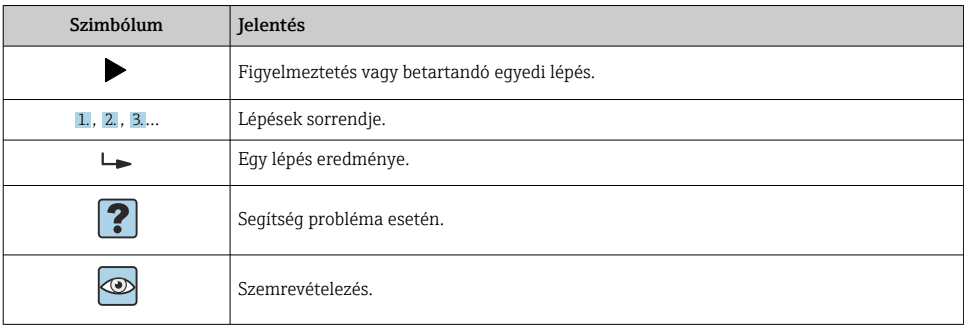

### 1.2.3 Field Xpert ikonok

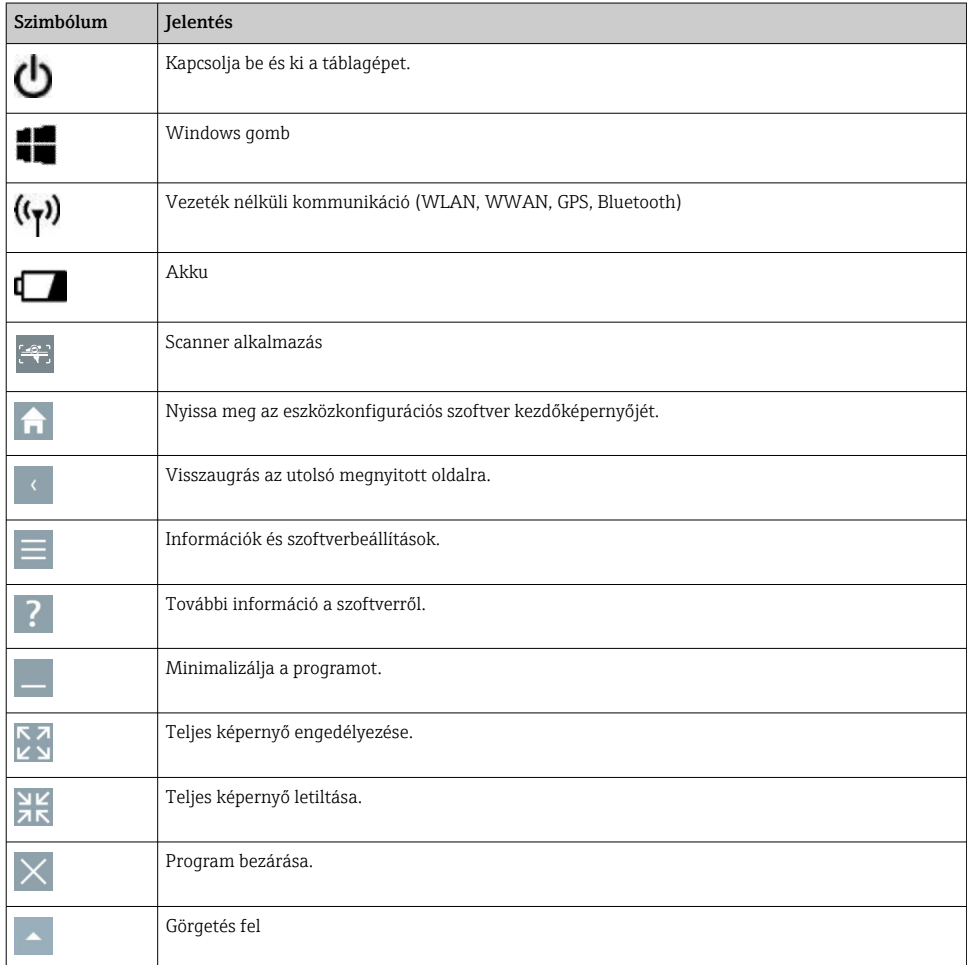

<span id="page-5-0"></span>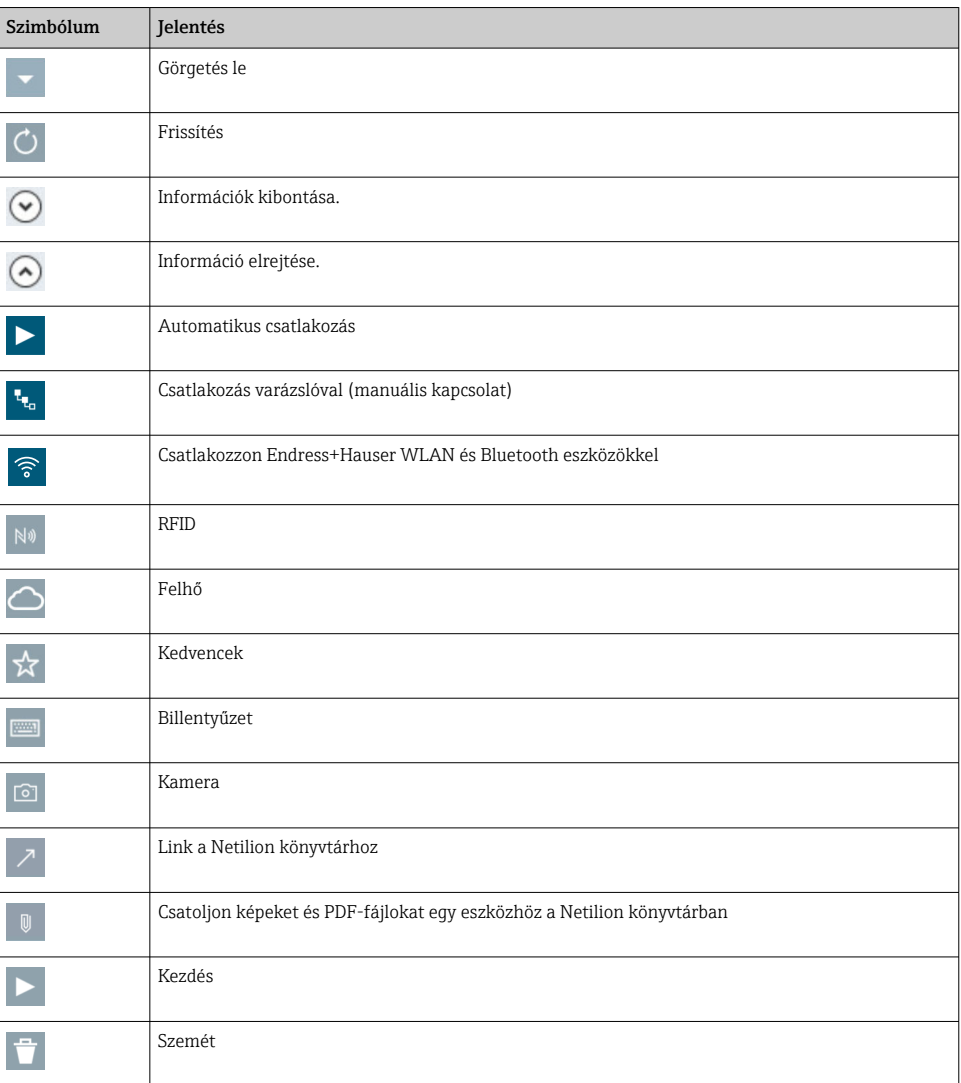

## 1.3 Alkalmazott betűszavak

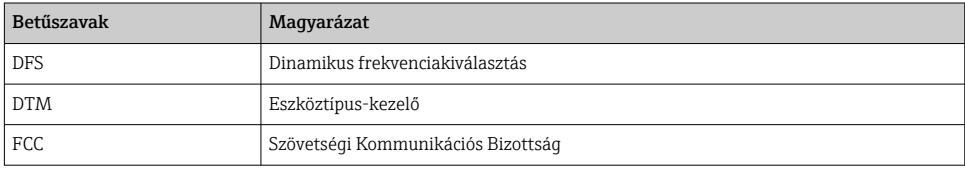

<span id="page-6-0"></span>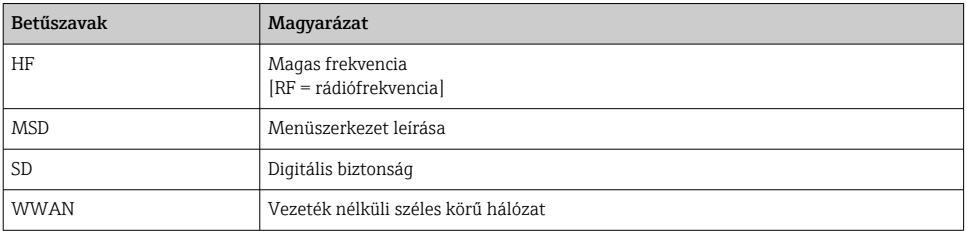

### 1.4 Dokumentáció

#### Field Xpert SMT77

Műszaki információk: TI01418S/04/EN

#### Field Xpert SMT70

- Műszaki információk: TI01342S/04/EN
- Használati útmutató: BA01709S/04//EN

#### Fieldgate PAM SFG600

- Műszaki információk: TI01408S/04/EN
- KA01400S/04/EN Rövid használati útmutató

### 1.5 Bejegyzett védjegyek

A Windows 10 IoT Enterprise® a Microsoft Corporation (Redmond, Washington, USA) bejegyzett védjegye.

Az Intel® Core™ az Intel Corporation (Santa Clara, USA) bejegyzett védjegye.

A BARTEC a BARTEC Top Holding GmbH, Bad Mergentheim/Németország bejegyzett védjegye.

A FOUNDATIONTM Fieldbus a FieldComm Group (Austin, TX 78759, USA) védjegye.

A HART®, a WirelessHART® a FieldComm Group (Austin, TX 78759, USA) bejegyzett védjegye.

A PROFIBUS® a PROFIBUS User Organization (Karlsruhe/Németország) bejegyzett védjegye.

A Modbus a Modicon, Incorporated bejegyzett védjegye.

Az IO-Link® az IO-Link Community c/o PROFIBUS felhasználói szervezet (PNO), Karlsruhe (Németország) bejegyzett védjegye - www.io-link.com

Minden más márka- és terméknév a szóban forgó vállalatok és szervezetek védjegye vagy bejegyzett védjegye.

## 2 Alapvető biztonsági utasítások

Tartsa be az eszközhöz mellékelt használati útmutató előírásait, amely tartalmazza a  $\mathbf{a}$ táblagép gyártójának biztonsági utasításait.

### <span id="page-7-0"></span>2.1 A személyzetre vonatkozó követelmények

A beépítéssel, üzembe helyezéssel, diagnosztikával és karbantartással foglalkozó személyzetnek a következő követelményeknek kell megfelelnie:

- ‣ Szakképzett szakemberek, akik az adott feladathoz megfelelő szakképesítéssel rendelkeznek.
- ‣ Rendelkeznek az üzem tulajdonosának/üzemeltetőjének engedélyével.
- ‣ Ismerik a szövetségi/nemzeti szabályozásokat.
- ‣ A munka megkezdése előtt elolvassák és értelmezik az útmutató, a kiegészítő dokumentáció, valamint a tanúsítványok szerinti utasításokat (az alkalmazástól függően).
- ‣ Betartják az utasításokat és az alapvető feltételeket.

Az üzemeltető személyzetnek a következő követelményeknek kell megfelelnie:

- ‣ A feladat követelményei szerinti utasításokat és felhatalmazást kell kapniuk az üzem tulajdonosától/üzemeltetőjétől.
- ‣ Követik a jelen útmutató utasításait.

### 2.2 Rendeltetésszerű használat

Az eszközkonfigurációhoz szükséges táblagép mobil gyári eszközkezelést tesz lehetővé a veszélyes és nem veszélyes területeken. A beüzemelő és karbantartó személyzet számára lehetővé teszi a terepi eszközök digitális kommunikációs interfészen keresztüli kezelését és az előrehaladás nyomon követését. Ez a táblagép egy könnyen használható érintőképernyős eszköz, amely átfogó megoldást jelent, és a teljes élettartam alatt a terepi eszközök kezelésére használható. Kiterjedt, előre telepített meghajtókönyvtárakat kínál, és hozzáférést biztosít az "Ipari dolgok internetéhez", valamint az eszköz teljes életciklusa során rendelkezésre álló információkhoz és dokumentációhoz. A táblagép modern szoftverfelhasználói felületet és online frissítéseket biztosít a biztonságos Microsoft Windows 10 multifunkciós környezetben.

### 2.3 Munkahelyi biztonság

A táblagépet az eszköz konfigurálására használják. A helytelen konfigurációk nem kívánt vagy veszélyes helyzeteket okozhatnak az üzemben. Az eszközkonfigurációs szoftver a kiszállításkor már telepítve van a táblagépre. Ez a kezelési útmutató leírja, hogyan kell a táblagépet üzembe helyezni és működtetni.

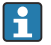

• Üzembe helyezés $\rightarrow \Box$  17 ■ Üzemelés →  $\bigoplus$  18

## 2.4 Üzembiztonság

Sérülésveszély!

- ‣ Az eszközt csak megfelelő és üzembiztos műszaki állapotban működtesse.
- ‣ Az üzemeltető felel az eszköz zavartalan működéséért.

#### Az eszköz módosítása

Az eszköz jogosulatlan módosításai nem megengedettek, és előre nem látható veszélyekhez vezethetnek.

‣ Ha ennek ellenére módosításokra van szükség, forduljon az Endress+Hauser-hez.

#### <span id="page-8-0"></span>Javítás

A folyamatos üzembiztonság és megbízhatóság érdekében:

- ‣ A készüléken végzett javításokat csak akkor szabad elvégezni, ha azok kifejezetten megengedettek.
- ‣ Tartsa be a villamos készülékek javításával kapcsolatos szövetségi/nemzeti előírásokat.
- ‣ Csak a gyártótól származó eredeti alkatrészeket és tartozékokat használjon.

### 2.5 Termékbiztonság

A táblagép a jó műszaki gyakorlatnak megfelelően, a legmagasabb szintű biztonsági követelményeknek való megfelelés szerint lett kialakítva és tesztelve, ezáltal biztonságosan üzemeltethető állapotban hagyta el a gyárat.

Megfelel az általános biztonsági előírásoknak és a jogi követelményeknek. Az eszközspecifikus EK megfelelőségi nyilatkozatban felsorolt EK-irányelveknek is megfelel. Az Endress+Hauser ezt a CE-jelölés eszközön való feltüntetésével erősíti meg.

### 2.6 IT-biztonság

A jótállásunk csak abban az esetben érvényes, ha az eszköz beépítése és használata a Használati útmutatóban leírtaknak megfelelően történik. Az eszköz a beállítások véletlen megváltoztatása elleni biztonsági mechanizmusokkal van ellátva.

A biztonsági szabványokkal összhangban lévő informatikai (IT) biztonsági intézkedéseket, amelyek célja, hogy kiegészítő védelmet nyújtsanak az eszköz és a kapcsolódó adatátvitel szempontjából, maguknak a felhasználóknak kell végrehajtaniuk.

## 3 Termékleírás

A Field Xpert SMT77 táblagép egy nehéz munkakörülmények között alkalmazható, robusztus és rugalmas ipari táblagép. Számos nemzetközi tanúsítvánnyal rendelkezik, és világszerte használható. Az ATEX és az IECEx 1. zónájára, valamint az UL I. osztály 1. alosztályára vonatkozó tanúsítvánnyal rendelkezik. Egyéb nemzeti tanúsítványok a vásárló kérésére rendelkezésre állnak. Számos funkciójának köszönhetően a Field Xpert SMT77 tökéletes társ a szerviztechnikusok, mérnökök és projektmenedzserek számára a mobil alkalmazásokban és az iparban.

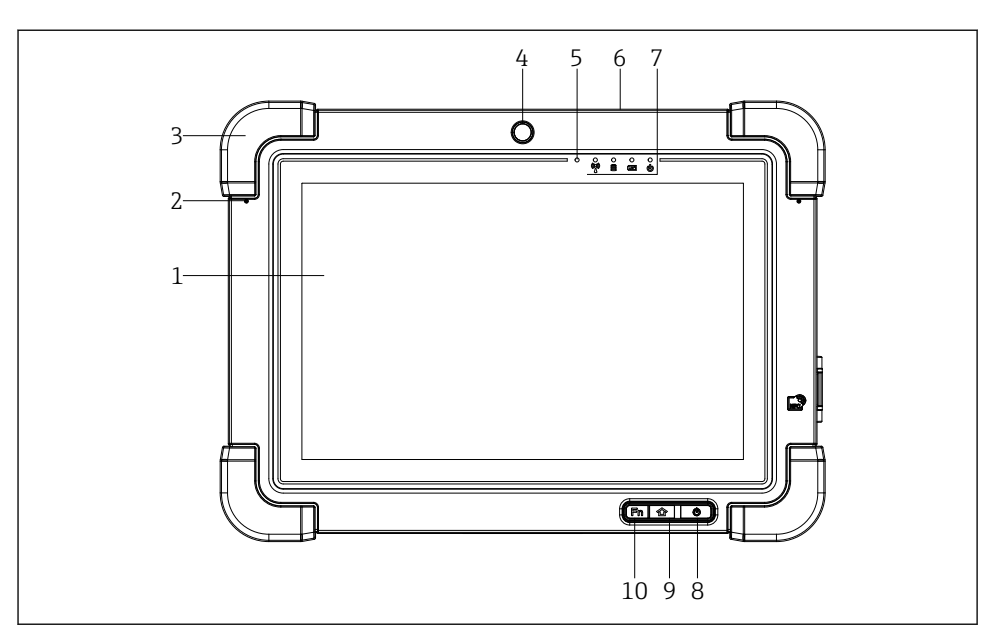

- *1 A táblagép elölnézete*
- *Full HD 10 pontos multi-touch kijelző*
- *2 x digitális mikrofon zajszűréssel*
- *Gumi ütköző*
- *Első kamera*
- *Fényerő-érzékelő*
- *Kensington zár*
- *LED jelzőfények*
- *On/Off (be-/kikapcsolás) gomb*
- *"Home" gomb*
- *Funkciógomb (Fn1), szükség szerint programozható*

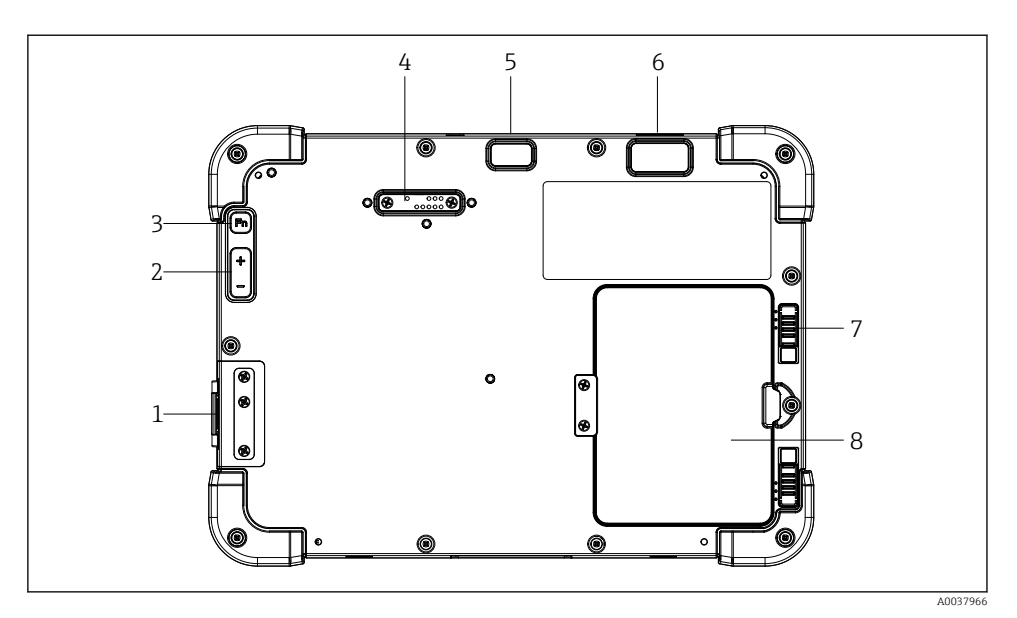

- *2 A táblagép hátulnézete*
- *I/O portok*
- *Térfogat*
- *Funkciógomb*
- *Bővítő port a kiegészítő modulokhoz*
- *5 MP autofókuszos kamera vakuval*
- *Zebra Technologies Corporation gyártmányú 1D/2D SE4500 képalkotó (opcionális)*
- *Többrészes akkutartó retesz*
- *Üres modul/külső akkumulátor (cserélhető) az elemtartó rekeszhez*

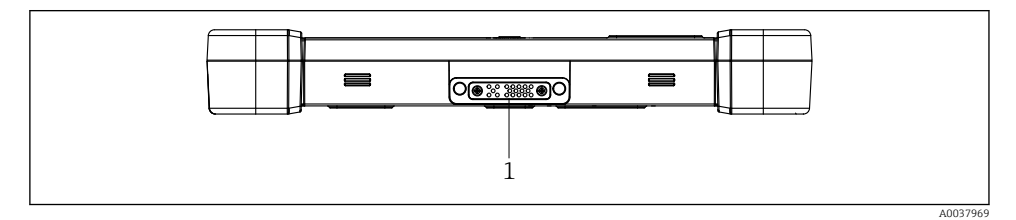

- *3 A táblagép alulnézete*
- *A dokkolóállomás portja*

<span id="page-11-0"></span>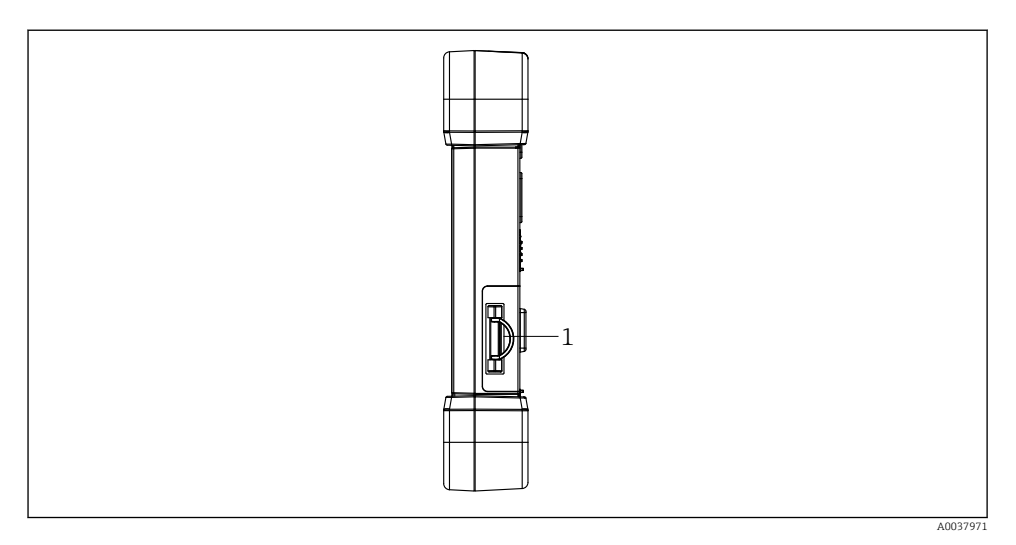

#### *4 A táblagép oldalnézete*

*1 Töltőcsatlakozás, Micro SIM-kártyahely, MicroSD-kártyahely, 2.0 USB port*

### 3.1 Termék kivitele

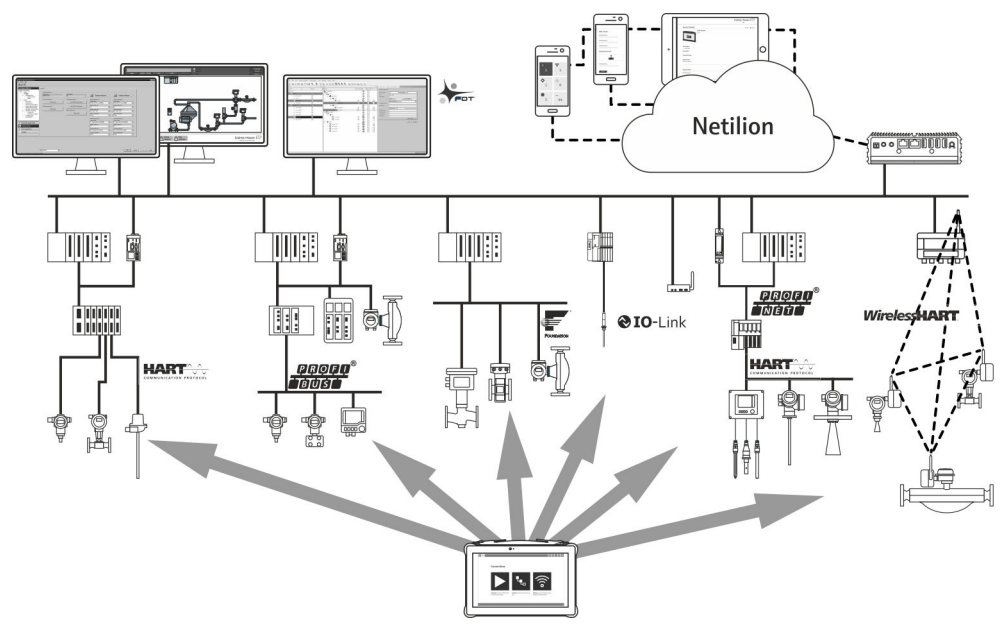

#### *5 Hálózati architektúra*

### <span id="page-12-0"></span>3.2 Alkalmazás

Az eszközkonfigurációhoz szükséges táblagép mobil gyári eszközkezelést tesz lehetővé a veszélyes és nem veszélyes területeken. A beüzemelő és karbantartó személyzet számára lehetővé teszi a terepi eszközök digitális kommunikációs interfészen keresztüli kezelését és az előrehaladás nyomon követését. Ez a táblagép egy könnyen használható érintőképernyős eszköz, amely átfogó megoldást jelent, és a teljes élettartam alatt a terepi eszközök kezelésére használható. Előre telepített meghajtókönyvtárakat kínál, és hozzáférést biztosít az "Ipari dolgok internetéhez", valamint az eszköz teljes életciklusa során rendelkezésre álló információkhoz és dokumentációhoz. A táblagép modern szoftverfelhasználói felületet és online frissítéseket biztosít a biztonságos Microsoft Windows 10 multifunkciós környezetben.

### 3.3 Licenc modell

Az eszközkonfigurációs szoftver a kiszállításkor már telepítve van a táblagépre.

A szoftver rendeltetés szerinti használatához a szoftvert aktiválni kell. Erre a célra az Endress+Hauser szoftverportálon egy felhasználói fiók szükséges. Ezt a fiókot először a "Create account" funkcióval kell létrehozni.

#### Az eszközkonfigurációs szoftvercsomag aktiválása

- 1. Kattintson duplán a kezdőképernyőn a következőre: Field Xpert.
	- Megnyílik a szoftverlicenc oldal.

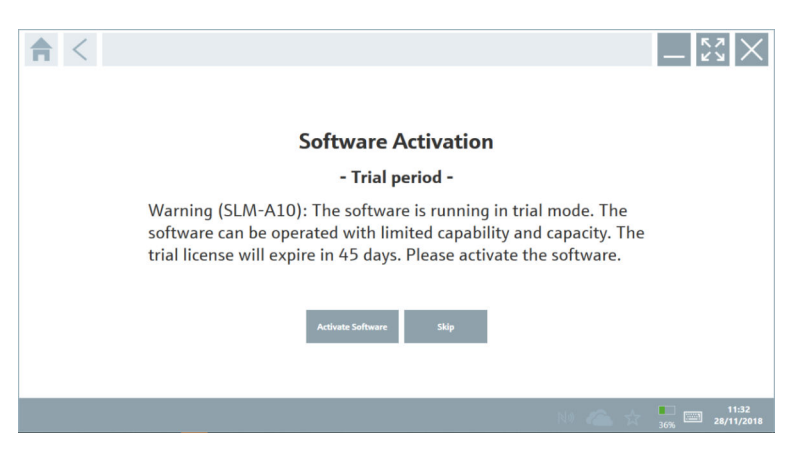

#### <span id="page-13-0"></span>2. Kattintson a Activate Software gombra.

Megnyílik a párbeszédpanel, ahol megadhatja a szoftverportál adatait.

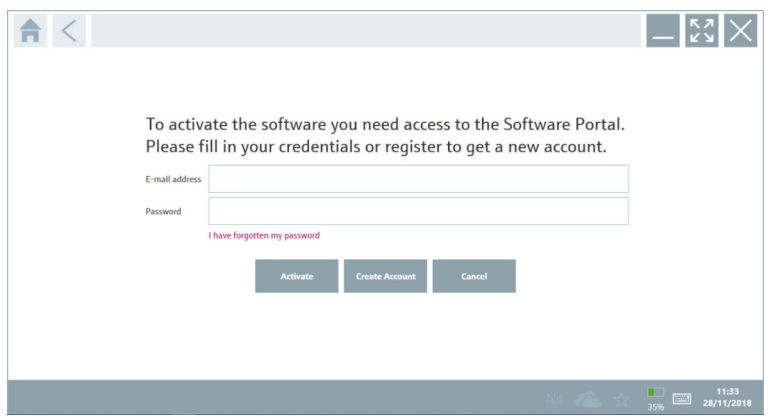

- 3. Adja meg: E-mail address és Password, majd kattintson a Activate lehetőségre.
	- Megnyílik az "The application has been activated successfully." üzenetet tartalmazó párbeszédpanel.
- 4. Kattintson a Show license gombra.
	- Megnyílik a licencinformációt tartalmazó párbeszédpanel.
- 5. Kattintson a Close gombra.

Megnyílik az eszközkonfigurációs szoftver kezdőképernyője.

## 4 Átvétel és termékazonosítás

### 4.1 Átvétel

#### Szemrevételezés

- Ellenőrizze a csomagolást, hogy nincsenek-e rajta szállítás során keletkezett sérülések
- Óvatosan nyissa ki a csomagolást
- Ellenőrizze a tartalmat a látható sérülések tekintetében
- Ellenőrizze, hogy a csomag hiánytalan-e
- Őrizze meg az összes mellékelt dokumentumot

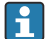

Az eszközt nem szabad üzembe helyezni, ha a csomag tartalmát sérültnek találja. Ebben az esetben kérjük, lépjen kapcsolatba az Endress+Hauser értékesítési központjával: www.addresses.endress.com

Ha lehetséges, az eszközt az eredeti csomagolásában juttassa vissza az Endress+Hauser számára.

<span id="page-14-0"></span>A szállítási csomag az alábbiakat tartalmazza:

- Field Xpert SMT77 táblagép
- $\bullet$  Hálózati töltő (100 ... 240  $V_{AC}$ , 1.5 A, 50 ... 60 Hz), csatlakozókábel rendelésre
- Szoftver és interfészek/modem rendelés szerint

### 4.2 Adattábla

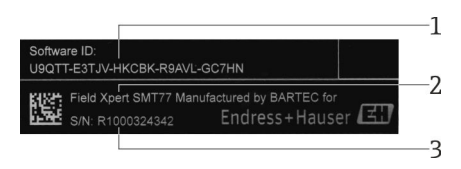

- *1 Endress+Hauser szoftver azonosítója*
- *2 Endress+Hauser terméknév*
- *3 Endress+Hauser sorozatszám*

### 4.3 Termékazonosítás

#### 4.3.1 A gyártó címe

A BARTEC GmbH, 97980 Bad Mergentheim, Németország felelős a táblagép hardveréért, és azt kizárólag az Endress+Hauser számára gyártja.

#### Hardver

BARTEC GmbH Max-Eyth-Straße 16 97980 Bad Mergentheim Németország

www.bartec.de

#### Szoftver

Endress+Hauser Process Solutions AG Christoph Merian-Ring 12 CH-4153 Reinach Svájc

www.endress.com

### 4.4 Tárolás és szállítás

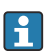

A termék szállítása során mindig az eredeti csomagolást használja.

#### 4.4.1 Tárolási hőmérséklet

 $-20$  ... 50 °C ( $-4$  ... 122 °F)

## <span id="page-15-0"></span>5 Beépítés

### 5.1 Rendszerkövetelmények

A szoftver a kiszállításkor már telepítve van a táblagépre.

### 5.2 A szoftver telepítése

Az eszközkonfigurációs szoftver a kiszállításkor már telepítve van a táblagépre. Az eszközkonfigurációs szoftvert aktiválni kell.

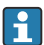

Licencelési modell →  $\triangleq$  13

### 5.3 A szoftver frissítése

#### Szoftverfrissítési szolgáltatás  $\mathbf{f}$

A teljes karbantartási időszak a licenc létrehozásával kezdődik és egy év (referencia dátum) után automatikusan véget ér. A szoftverfrissítési szolgáltatás megvásárlásának időpontjától függetlenül minden további megvásárolt szoftverfrissítési szolgáltatás az utolsó referencia dátumtól megszakítás nélkül folytatódik. A referencia dátum utáni vásárlás esetén az új karbantartási időszak kezdetben a referencia dátum és a megvásárolt szoftverfrissítési szolgáltatás létrehozása közötti időszakot fedezi.

Azt is meg kell jegyezni, hogy a szoftverfrissítések egy későbbi időpontban is letölthetők, feltéve, hogy a szoftververzió érvényes, aktív karbantartási időszakon belül került kiadásra.

1. Kattintson az eszközkonfigurációs szoftver kezdőlapján lévő a ikonra.

Megnyílik a licencinformációt tartalmazó párbeszédpanel.

#### <span id="page-16-0"></span>2. Kattintson a Update fülre.

Megnyílik a párbeszédpanel a frissítési információkkal.

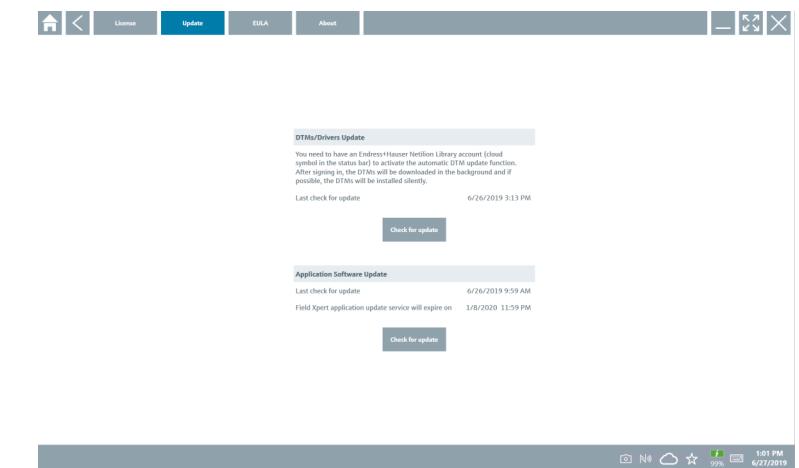

3. Kattintson a Check for updates gombra.

Az eszközkonfigurációs szoftver frissítéseket keres.

### 5.4 A szoftver eltávolítása

Előfordulhat, hogy az eszközkonfigurációs szoftvert nem távolíthatja el.

### 6 Kezelés

A kezeléssel kapcsolatos információkat a gyártó Rövid használati útmutatója tartalmazza. www.bartec.de

## 7 Üzembe helyezés

Az üzembe helyezéssel kapcsolatos információkat a gyártó Rövid használati útmutatója tartalmazza. www.bartec.de

 $\mathbf{F}$ 

## <span id="page-17-0"></span>8 Működtetés

### ÉRTESÍTÉS

#### Az eszköz működtetéséhez nem megfelelő eszközök használata

károsíthatja a képernyőt.

‣ Ne használjon hegyes tárgyakat a képernyőhöz.

### 8.1 Elindítás

Az eszközkonfigurációs szoftver első alkalommal történő elindításakor a felhasználónak F el kell fogadnia a használati feltételeket.

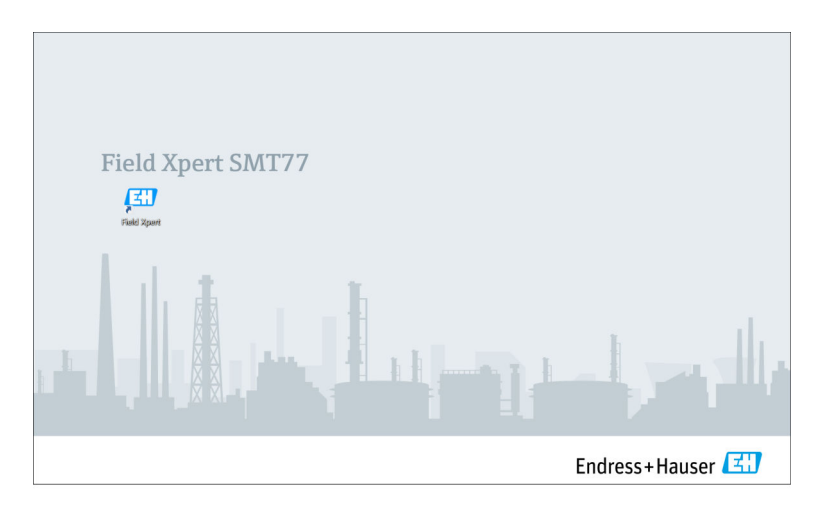

- <span id="page-18-0"></span>‣ Kattintson duplán a kezdőképernyőn a következőre: Field Xpert.
	- Az eszközkonfigurációs szoftver elindul.

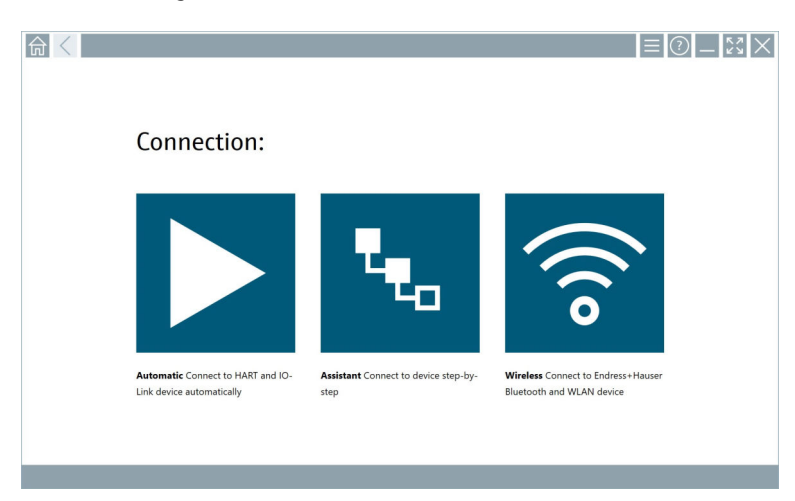

### 8.2 Kapcsolat létrehozása az eszközzel

A kapcsolat háromféle módon hozható létre:

- Automatikusan
- Varázsló használatával (manuálisan)
- Wi-Fi és Bluetooth

Csatlakoztassa a kívánt modemet vagy interfészt. Várjon, amíg a rendszer felismeri a modemet vagy az interfészt (pl. USB ikon).

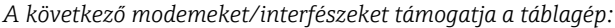

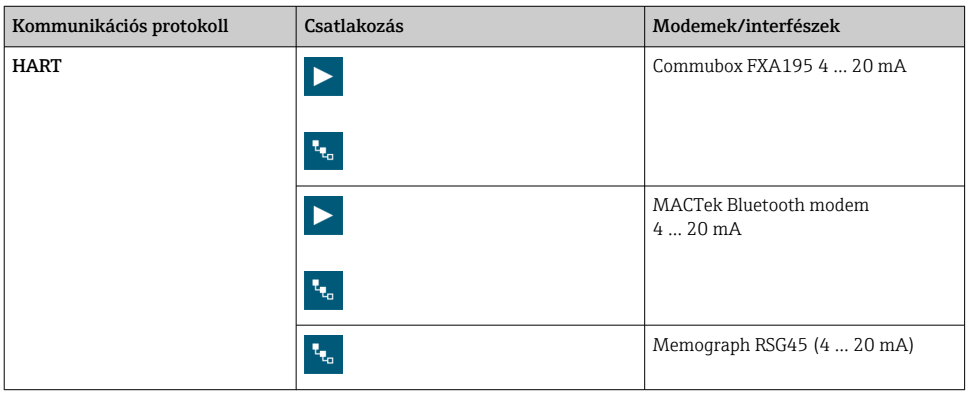

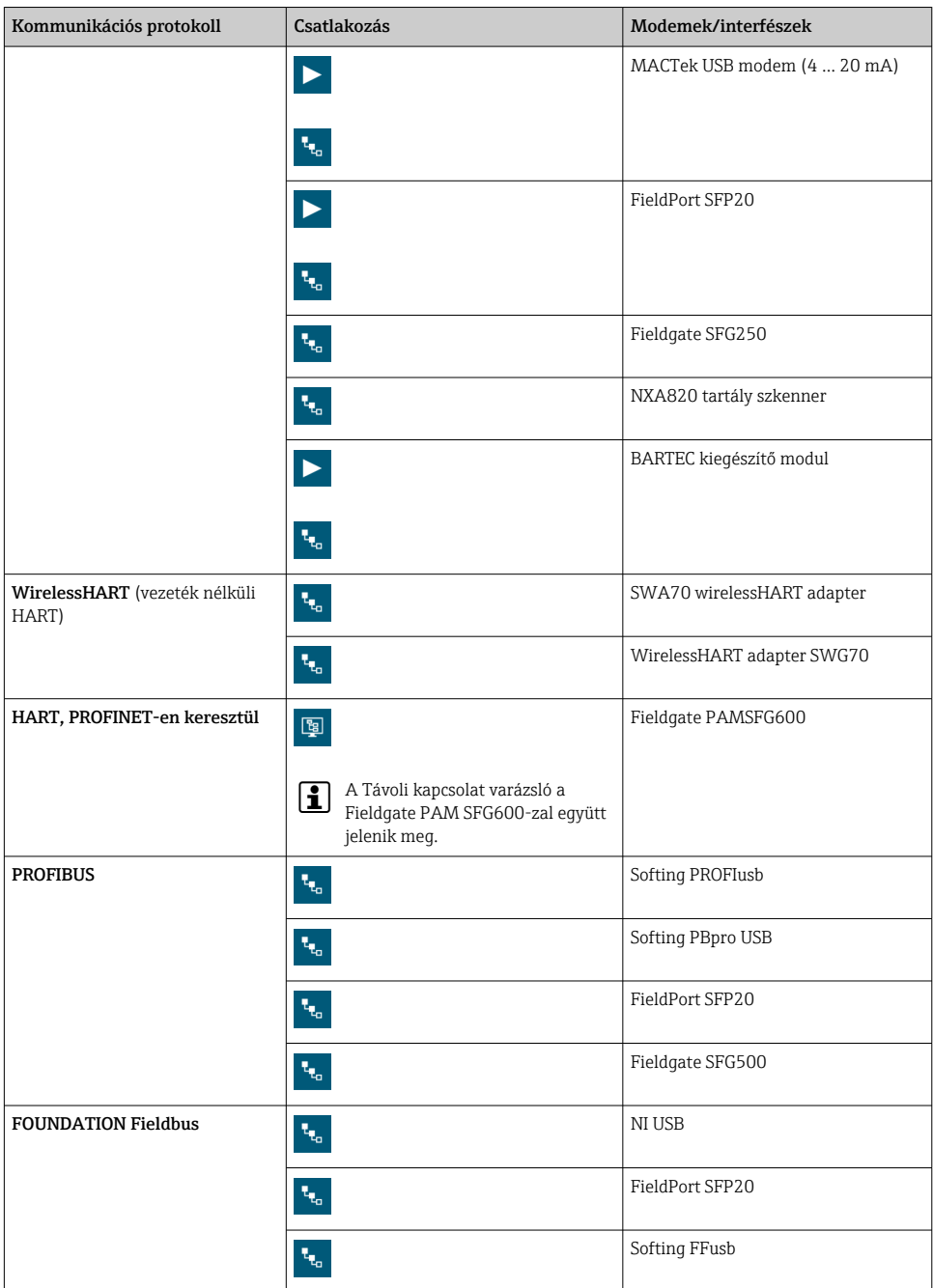

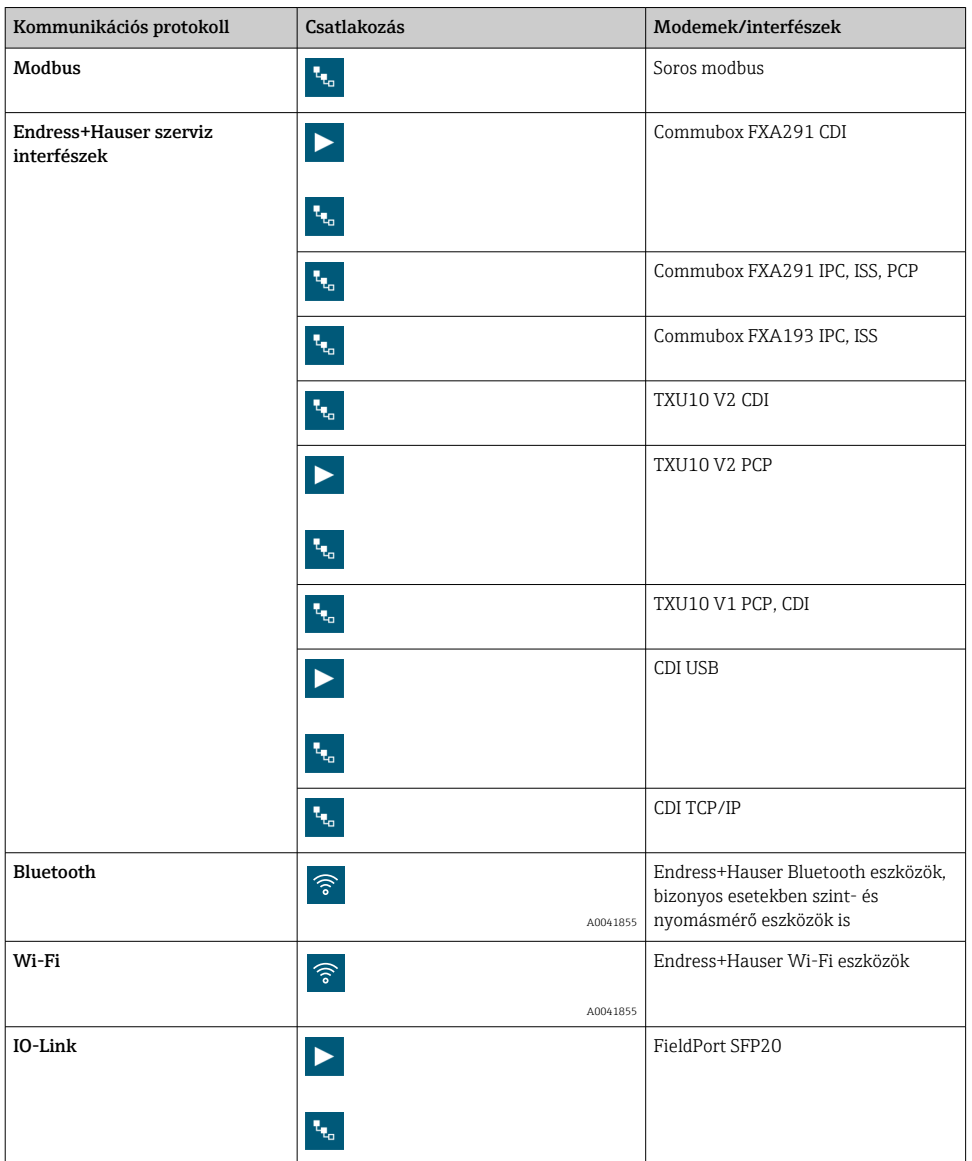

### "Automatic" kapcsolat

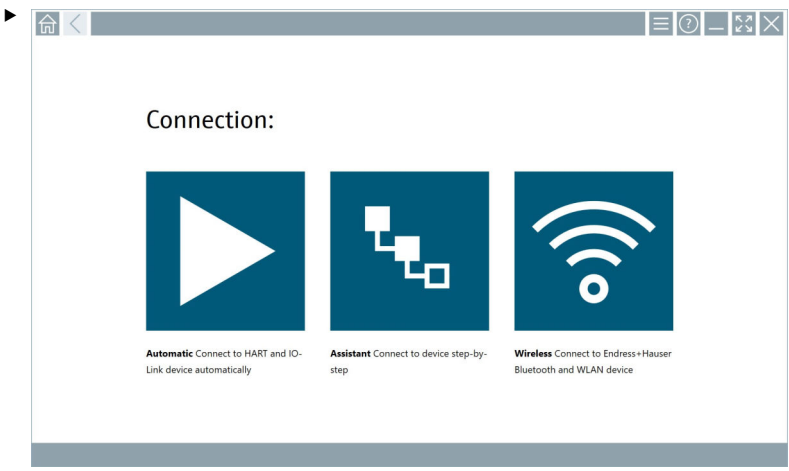

Koppintson az  $\blacktriangleright$  ikonra.

Az eszközkonfigurációs szoftver kapcsolatot létesít a csatlakoztatott eszközzel.

#### "Assistant" kapcsolat

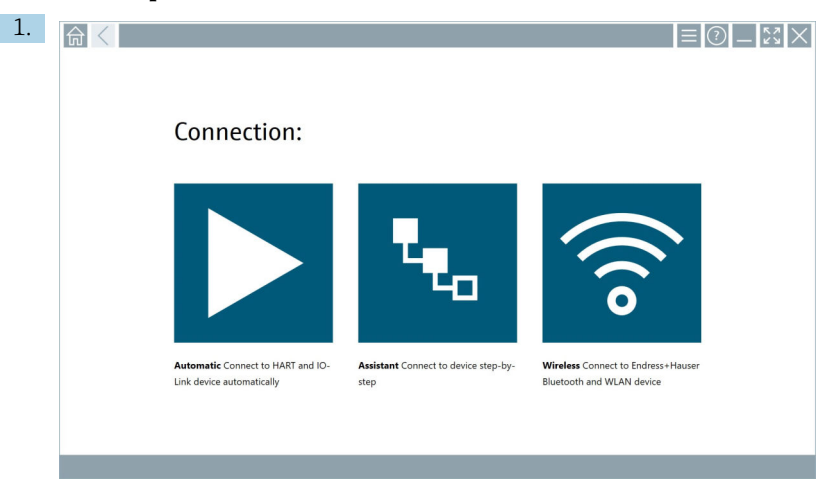

### Koppintson az **k**ikonra.

Megjelenik az összes rendelkezésre álló protokoll áttekintése.

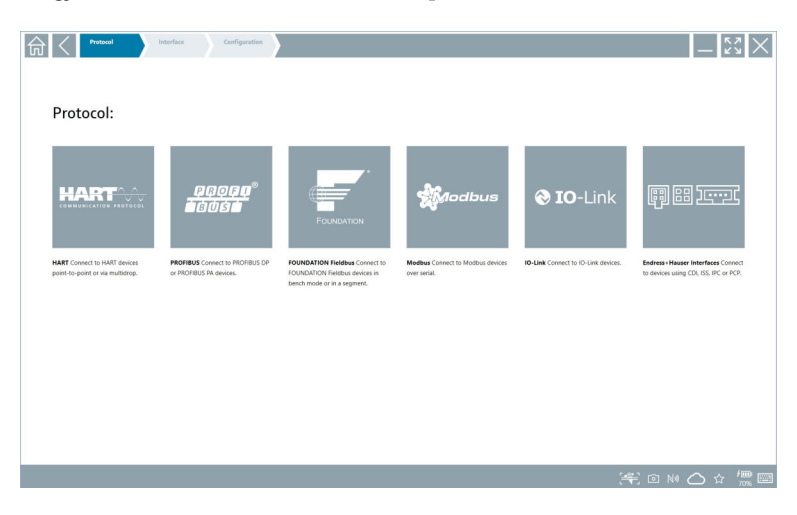

- 2. Válassza ki a kommunikációs protokollt.
	- Megjelenik az összes rendelkezésre álló modem áttekintése.

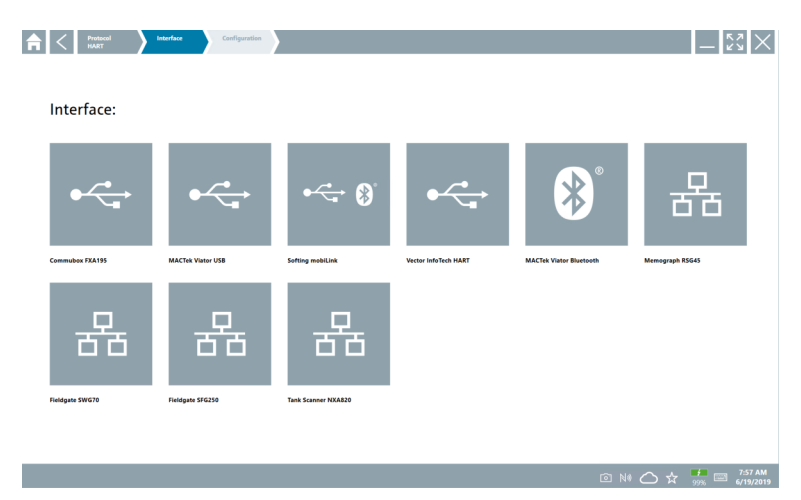

- 3. Válasszon ki egy modemet.
	- Az eszköz konfigurálható.

#### "Wireless" kapcsolat

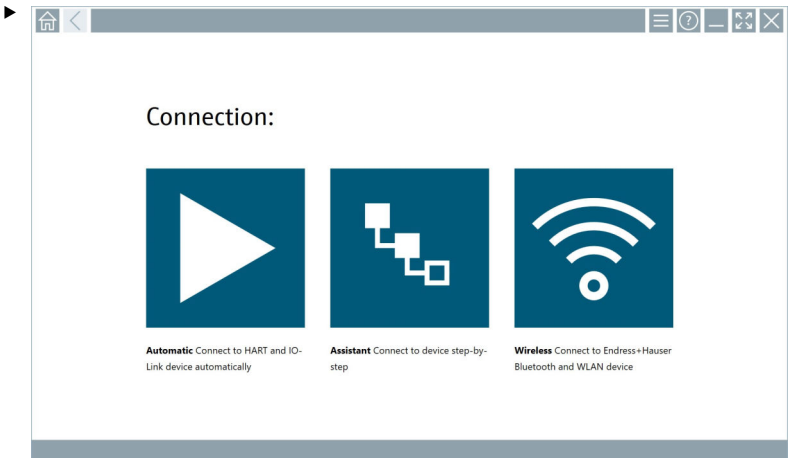

Koppintson az  $\hat{\bullet}$  ikonra.

 Megjelenik az élőlista az összes elérhető Endress+Hauser Wi-Fi és Bluetooth eszközzel. Ez a lista leszűrhető Wi-Fi és Bluetooth eszközökre.

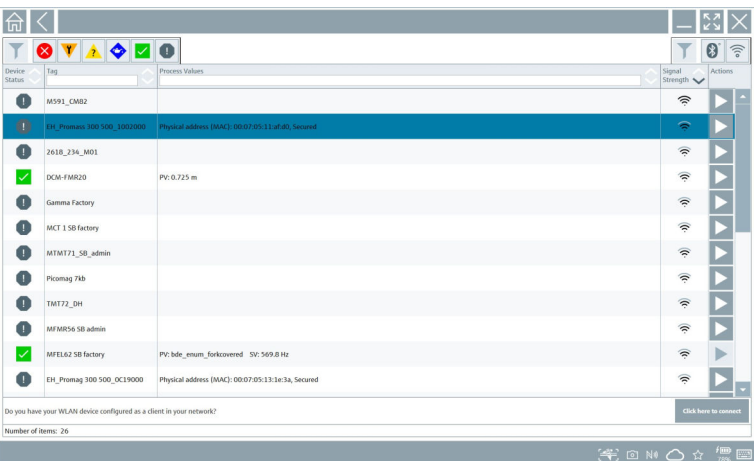

### "Bluetooth" kapcsolat

1. Érintse meg az \* ikont a Bluetooth-eszközök szűréséhez.

- 2. Érintse meg a konfigurálandó eszköz melletti  $\blacktriangleright$  ikont.
	- Megjelenik a Bejelentkezés (Login) párbeszédpanel.

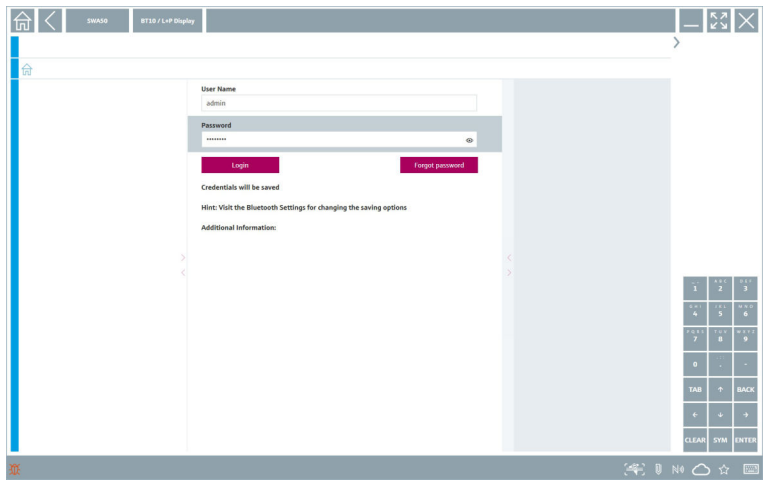

3. Adja meg: User Name (admin) és Password, majd koppintson a Login lehetőségre. Megnyílik a DTM (alapértelmezett) vagy az MSD.

A kezdeti jelszó az eszköz sorozatszáma.

Kérjük, lépjen kapcsolatba az Endress+Hauser értékesítési szervezetével, hogy megkapja a visszaállítási kódot.

#### "WLAN" kapcsolat

 $\overline{\mathbf{f}}$ 

1. Érintse meg az  $\hat{p}$  ikont a WLAN eszközök szűréséhez.

- <span id="page-26-0"></span>2. Érintse meg a konfigurálandó eszköz melletti  $\triangleright$  ikont.
	- Megjelenik a csatlakozás WLAN-eszközhöz (Connect to WLAN device) párbeszédpanel.

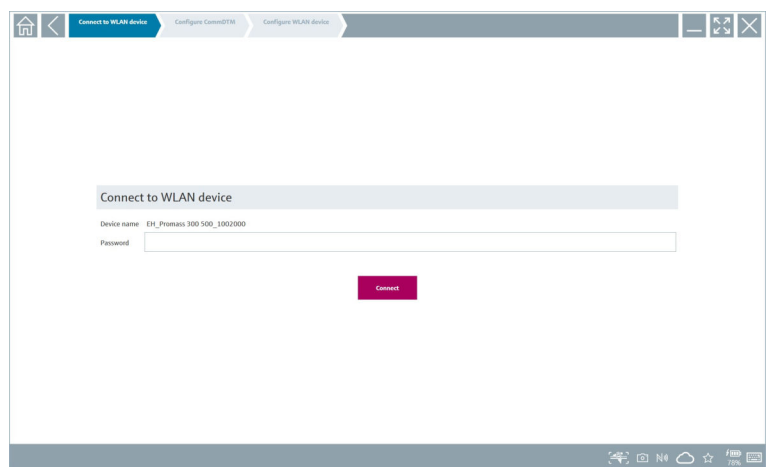

- 3. Adja meg: Password és koppintson a Connect lehetőségre.
	- Megnyílik a csatlakozási ablak.
- 4. Ne változtassa meg az IP-címet, hagyja módosítás nélkül.
- 5. Koppintson az  $\triangleright$  ikonra.
- 6. Érintse meg a Vendor specific gombot.
- 7. Megnyílik a DeviceDTM, és az eszköz konfigurálható.
- A kezdeti jelszó az eszköz sorozatszáma.

Érintse meg a következőt a közvetlenül IP-címen keresztüli kapcsolat létrehozásához: Click here to connect.

### 8.3 Információk és szoftverbeállítások

- $\blacktriangleright$  Kattintson a következő ikonra a főmenüben:  $\blacksquare$ .
	- Megnyílik az összes információ és beállítás áttekintése.

#### 8.3.1 DTM-katalógus

- ‣ Kattintson a DTM Catalog fülre.
	- Megnyílik az összes elérhető DTM áttekintése.

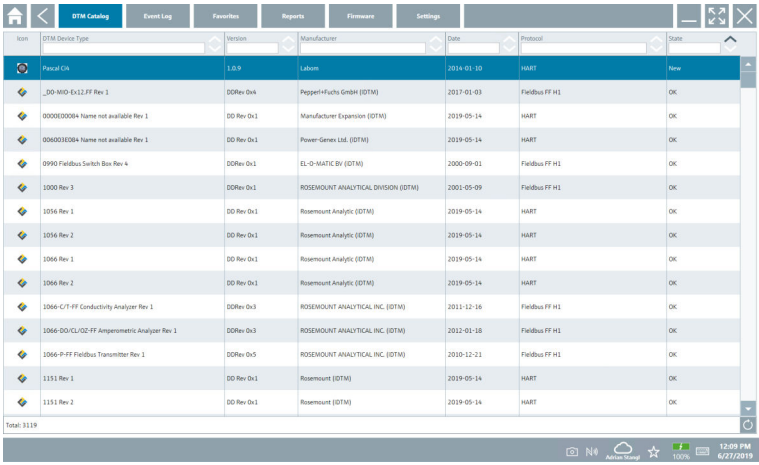

#### Az eszközmeghajtó offline nézete

‣ Kattintson duplán a kívánt eszközmeghajtóra.

Megnyílik az eszközmeghajtó offline nézete.

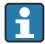

Ez a funkció csak akkor lehetséges, ha az eszközmeghajtó támogatja az offline nézetet.

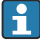

Ha más eszközmeghajtók (DTM-ek) szükségesek, akkor ezek kiegészítőleg telepíthetők. Az automatikus vagy manuális  $\circ$  frissítést követően ezek a meghajtók a DTMkatalógusban jelennek meg.

#### 8.3.2 Eseménynapló

- ‣ Kattintson a Event Log fülre vagy a szürke állapotsorra.
	- Megnyílik az összes esemény áttekintése.

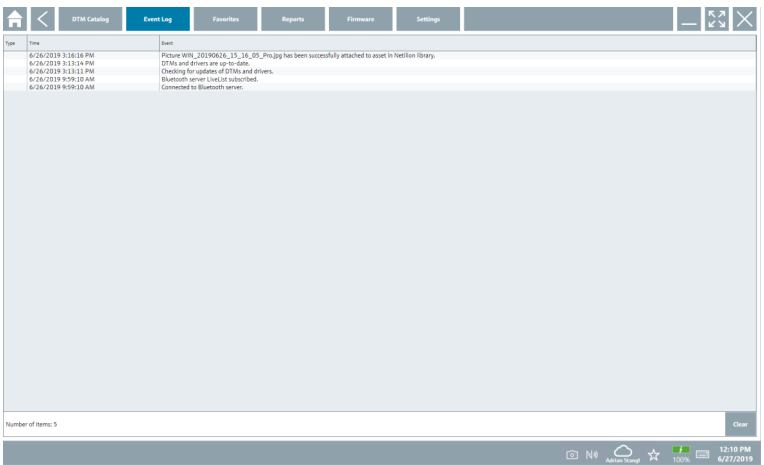

Ha az eseménynaplók már szerepelnek a listában, akkor azok a Clear gombbal f törölhetőek.

#### 8.3.3 Kedvencek

- $\blacktriangleright$  Kattintson a **Favorites** fülre vagy az  $\frac{1}{X}$  ikonra.
	- Megnyílik az összes kedvenc áttekintése.

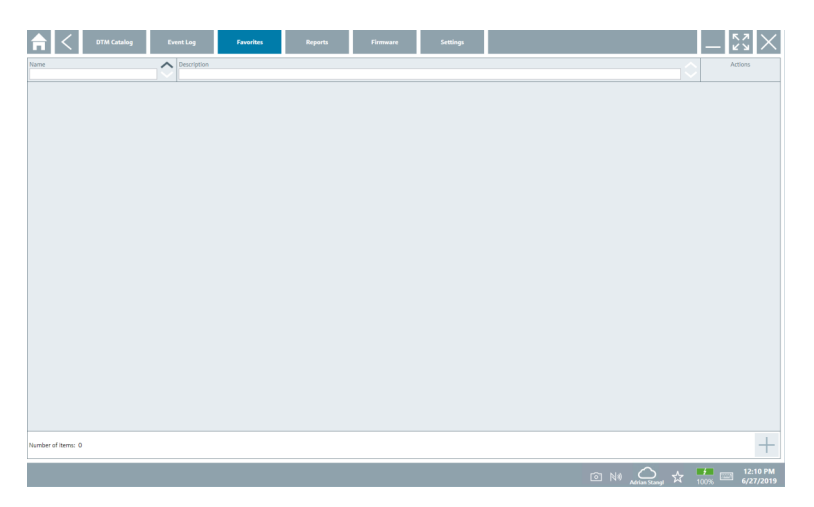

#### 8.3.4 Jelentések kezelése

- 1. Kattintson a Reports fülre.
	- Megnyílik a "Manage saved device reports" mappát tartalmazó áttekintés.

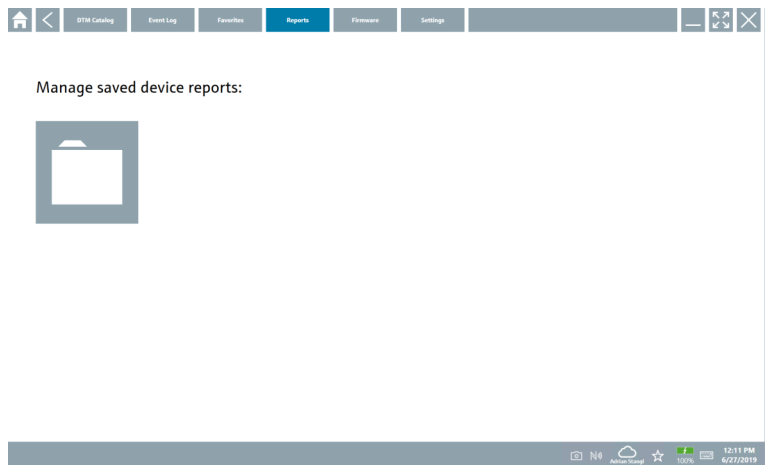

- 2. Kattintson a "Manage saved device reports" mappára.
	- Megnyílik az összes elmentett eszközjelentés áttekintése.

#### 8.3.5 Firmware

- ‣ Kattintson a Firmware fülre.
	- Megnyílik a firmware áttekintése.

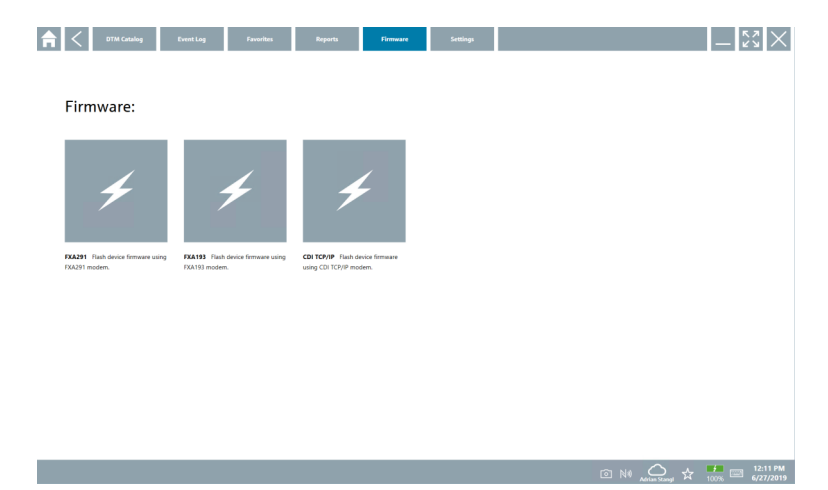

#### 8.3.6 Beállítások

#### Nyelv

- 1. Kattintson a Settings fülre.
	- Megnyílik a Language fül az összes elérhető nyelv áttekintésével.

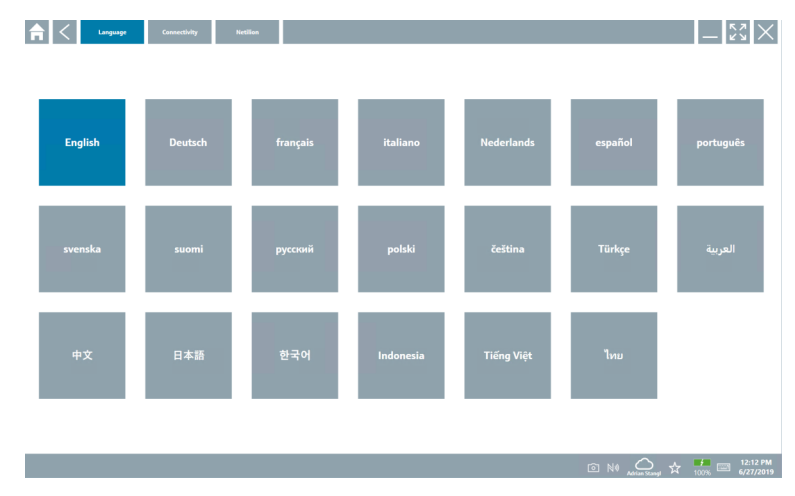

- 2. Válassza ki a kívánt nyelvet.
- 3. Kattintson az  $\times$  ikonra.
	- Az eszközkonfigurációs szoftver bezárul.
- 4. Indítsa újra az eszközkonfigurációs szoftvert.
	- A kiválasztott nyelv mentésre kerül.

#### Csatlakozás

- ‣ Kattintson a Connectivity fülre.
	- Megnyílik az összes kapcsolat áttekintése.

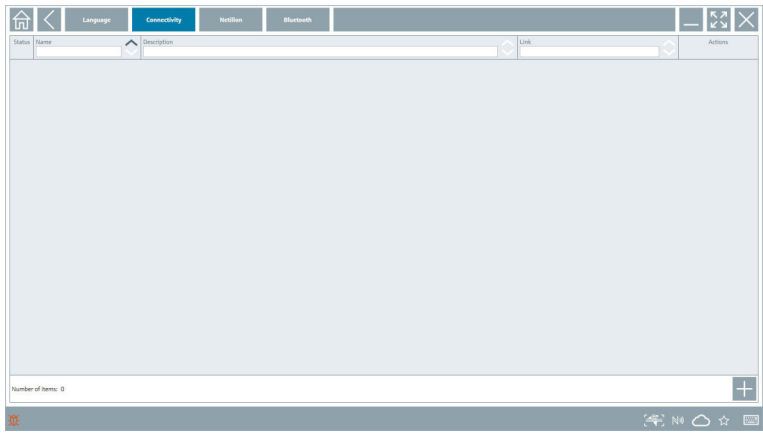

F A "Connectivity" fül csak a PROFINET [→ 36](#page-35-0)-en keresztüli Fieldgate PAM SFG600 HART-ra vonatkozik.

#### Netilion

- ‣ Kattintson a Netilion fülre.
	- Megnyílik az adattárolási beállítások áttekintése.

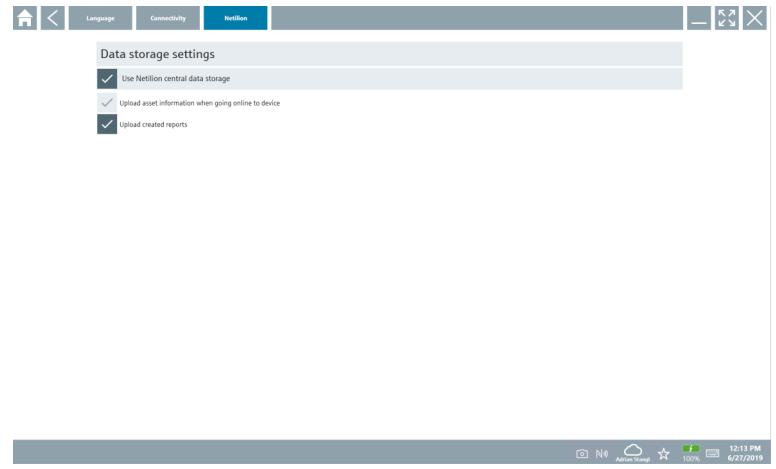

#### <span id="page-32-0"></span>Bluetooth

- ‣ Kattintson a Bluetooth fülre.
	- Megnyílik a Bluetooth eszközbiztonsági adatfunkciója.

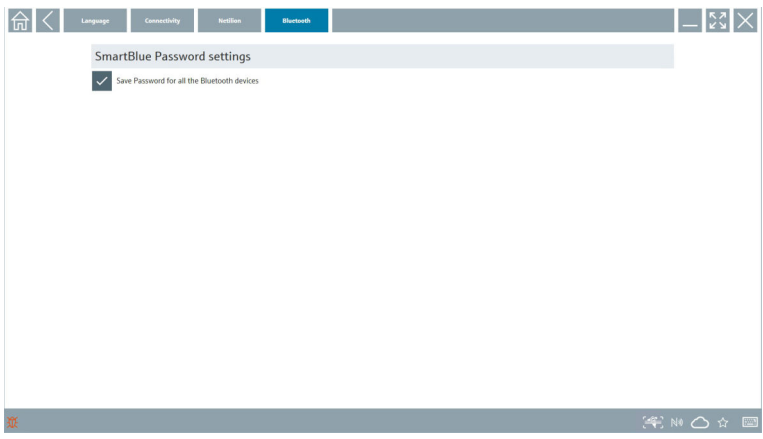

### 8.4 További információ a szoftverről

- $\triangleright$  Kattintson az ? ikonra.
	- Megnyílik az összes kiegészítő információ áttekintése.

#### 8.4.1 Licenc

- ‣ Kattintson a License fülre.
	- Megnyílik a licencinformációt tartalmazó párbeszédpanel.

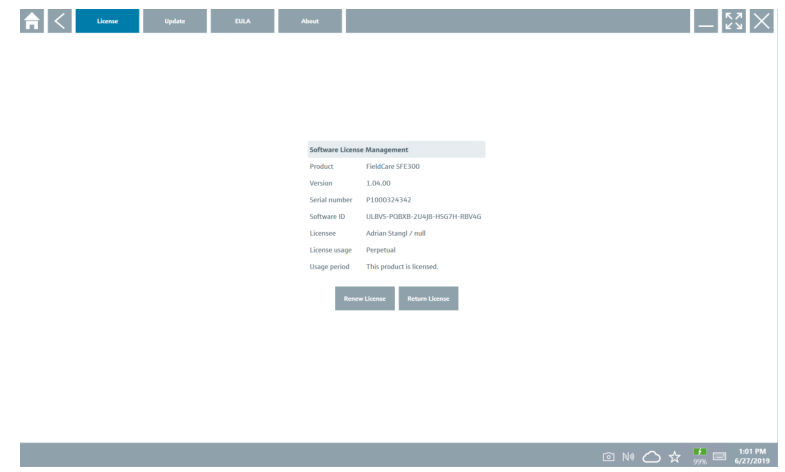

#### A licenc megújítása

A Field Xpert SMT71-et akkor kell megrendelni, ha a karbantartási szerződés lejárt. A  $\mathbf{r}$ Field Xpert SMT71 sikeres megrendelését követően az ügyfél értesítést kap a Field Xpert szoftveren keresztül (1.05-ös vagy újabb szoftververzió).

#### 1.04-ig terjedő szoftververziók esetén:

- 1. A Field Xpert SMT71 sikeres megrendelését követően: Kattintson a License fülre.
- 2. Kattintson a következőre: Update license (licenc frissítése).
- 3. Jelentkezzen be egyszer a szoftverportálon e-mail és jelszó segítségével.
	- A licenc megújult.

#### 8.4.2 Frissítés

- ‣ Kattintson a Update fülre.
	- Megnyílik a frissítések ablak.

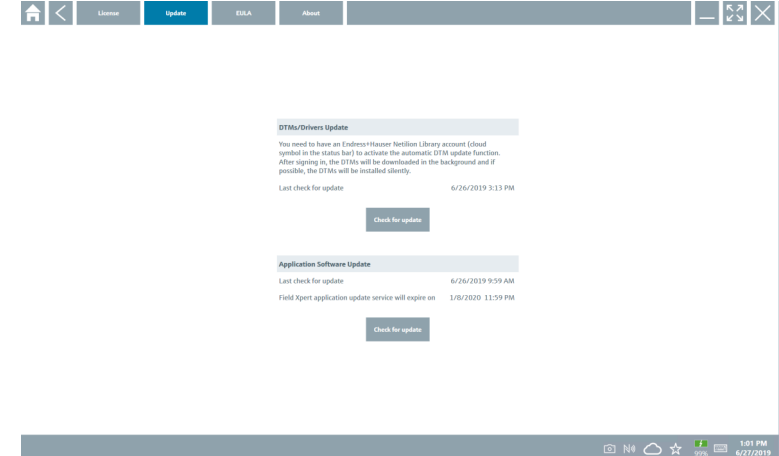

#### 8.4.3 EULA

‣ Kattintson a EULA fülre.

Megnyílik az Endress+Hauser feltételeit és a licencfeltételeket tartalmazó ablak.

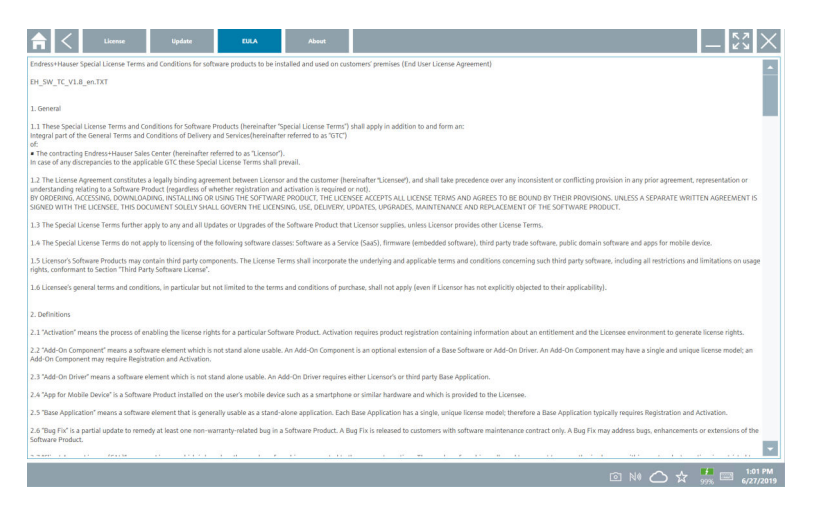

#### 8.4.4 Információ

Ez a fül információkat tartalmaz a jelenleg telepített szoftverről, a gyártóról és a szoftver forrásszövegéről.

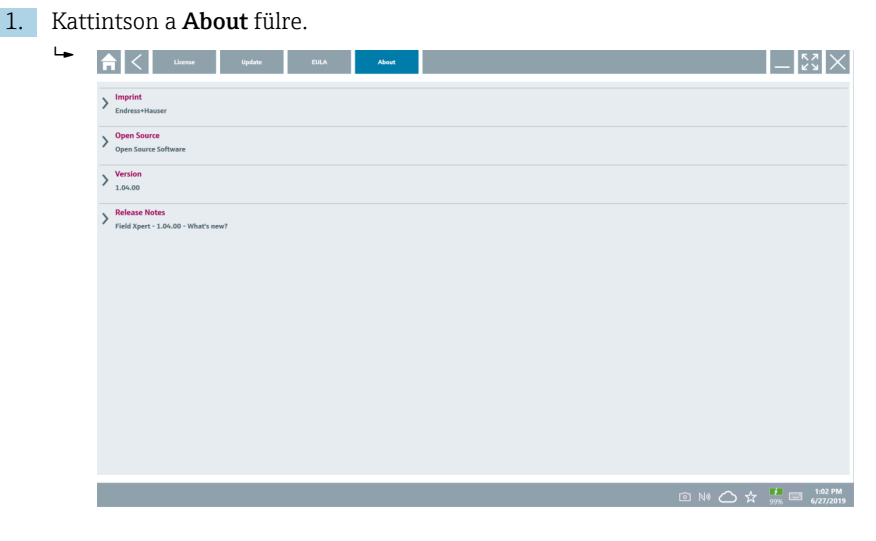

Megnyílik az összes információ áttekintése.

2. Az információ megtekintéséhez kattintson a következő ikonra:  $\odot$ .

### <span id="page-35-0"></span>8.5 PROFINET-en keresztüli Fieldgate PAM SFG600 HART

A Fieldgate PAM SFG600 egy eszközkonfigurációs menedzsment gateway, és támogatja a PROFINET hálózatokon keresztüli HART eszközöket. A HART eszközöknek rendelkezniük kell egy egyedi eszközcímkével. Továbbá az eszközöknek egy PROFINET vezérlővel kell üzemelniük, és az ET200SP IM 155-6PN HF Siemens szerelvényen keresztül kell működniük a HART képességekkel rendelkező 4xl 2-vezetékes HART analóg modulokkal.

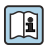

A "Fieldgate PAM SFG600"-ra vonatkozó részletes információkért lásd a Rövid használati útmutatót

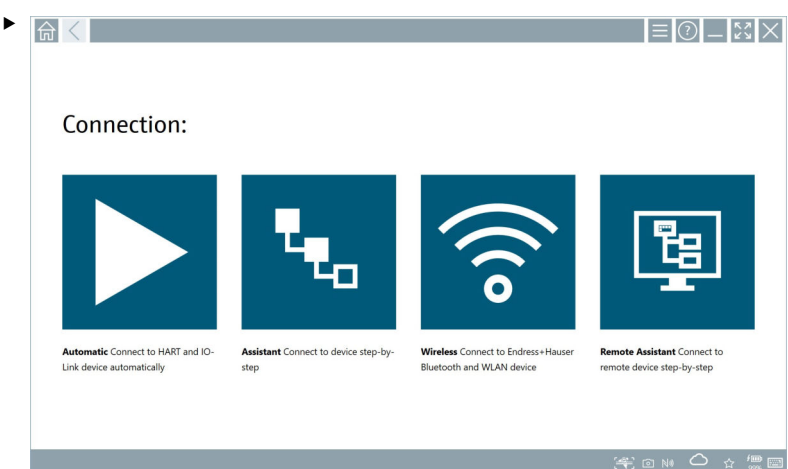

Kattintson az **u** ikonra.

Megnyílik az Communication server áttekintő.

<span id="page-36-0"></span>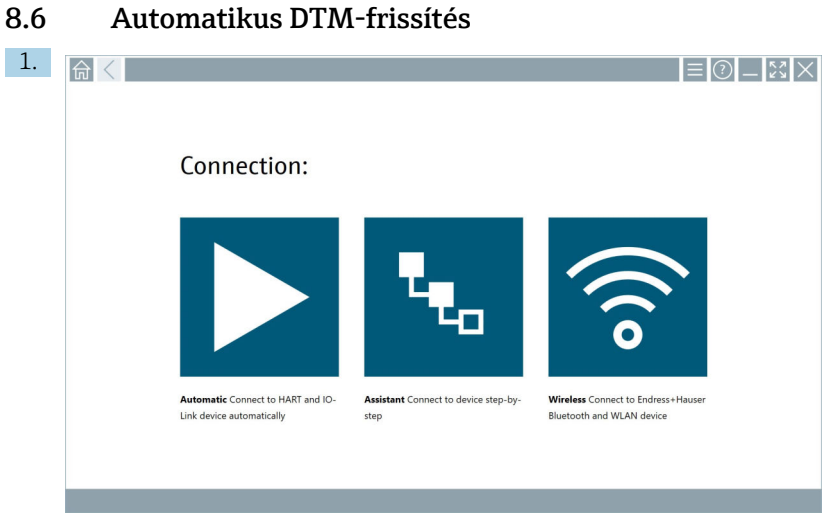

Kattintson az állapotsoron található $\bigcirc$ ikonra.

Megnyílik a "Sign in to Netilion Library" párbeszédpanel.

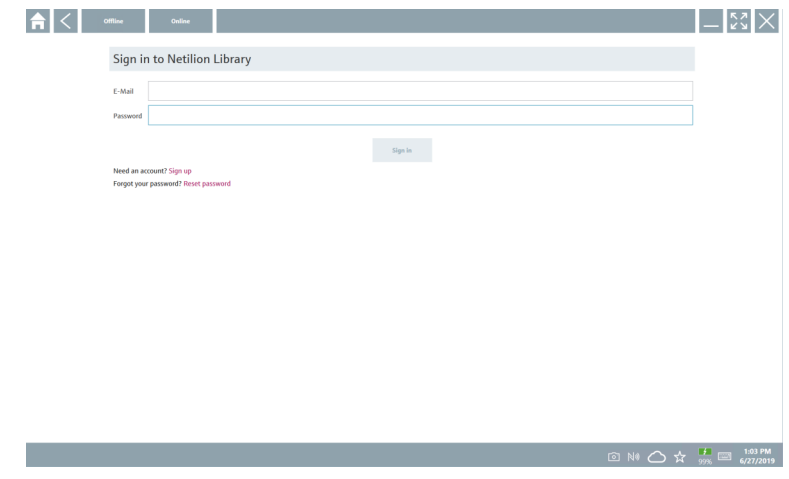

- 2. Kattintson a Sign in gombra.
- 3. Válasszon előfizetést (Basic/Plus/Premium).
- 4. Jelentkezzen be a Netilion adatokkal.
	- A tablet DTM-eket keres a háttérben, és letölti ezeket.
- 5. A letöltés megerősítése.
	- A telepítés megkezdődik.

### <span id="page-37-0"></span>8.7 Netilion könyvtár

#### 8.7.1 Eszközjelentés feltöltése a Netilion könyvtárba

Ez a funkció HART, PROFIBUS, FOUNDATION Fieldbus és IO-Link eszközökkel, valamint  $\overline{\mathbf{r}}$ az Endress+Hauser szerviz interfészen (CDI) keresztül érhető el.

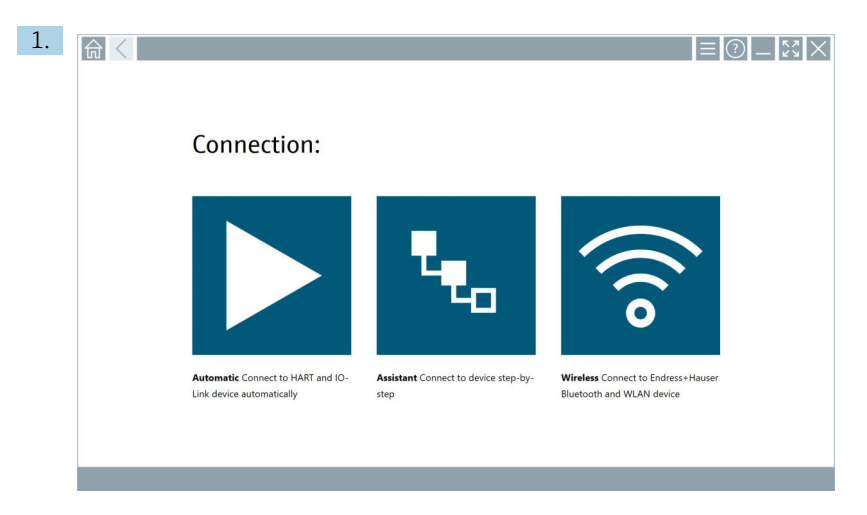

Kattintson az állapotsoron található $\bigcirc$ ikonra.

Megnyílik a "Sign in to Netilion Library" párbeszédpanel.

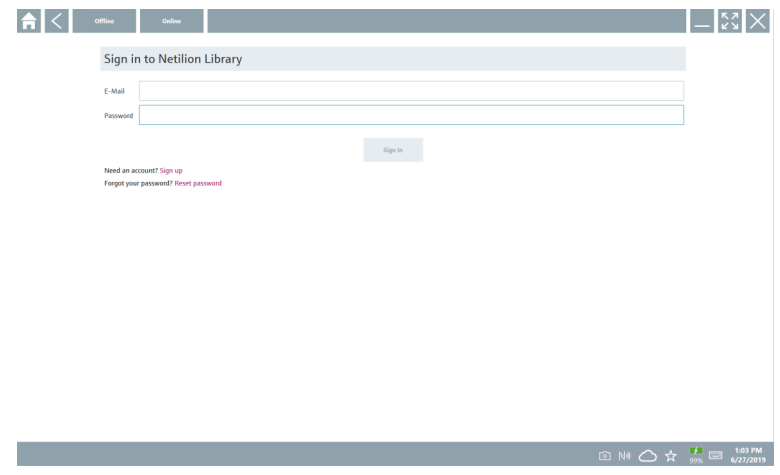

2. Kattintson a Sign in gombra.

3. Válasszon előfizetést (Basic/Plus/Premium).

- 4. Csatlakoztassa az eszközt és nyissa meg a DTM-et.
	- Az eszköz automatikusan eltárolódik a Netilion könyvtárban.
- 5. Kattintson a "Save device report"" gombra.
	- Az eszközjelentés a Netilion könyvtárban az eszközhöz kerül hozzárendelésre.

#### 8.7.2 Fotó feltöltése a Netilion könyvtárba

1. Hozzon létre kapcsolatot az eszközzel, és nyissa meg a DTM-et. Kattintson az **o** ikonra.

- Megnyílik a kamera.
- 2. Hozzon létre egy eszközfotót.
	- Megnyílik a "New image found"" párbeszédpanel.
- 3. Kattintson a Yes gombra.
	- A fotó feltöltésre került a Netilion könyvtárba a meglévő eszközhöz.

#### Fotó feltöltése a Camera Roll-ból

1. Hozzon létre kapcsolatot az eszközzel, és nyissa meg a DTM-et. Kattintson az **i** ikonra.

- Megnyílik a párbeszédpanel.
- 2. Válassza ki a fájltípust.
- 3. Válassza ki a fényképet a Field Xpert egy könyvtárából.
- 4. Kattintson a Yes gombra.
	- A fotó feltöltésre került a Netilion könyvtárba a meglévő eszközhöz.

#### 8.7.3 PDF feltöltése a Netilion könyvtárba

- 1. Hozzon létre kapcsolatot az eszközzel, és nyissa meg a DTM-et. Kattintson az **u** ikonra.
	- Megnyílik a párbeszédpanel.
- 2. Válassza ki a fájltípust.
- 3. Válassza ki a PDF-et a Field Xpert egy könyvtárából.
- 4. Kattintson a Yes gombra.
	- A PDF feltöltésre került a Netilion könyvtárba a meglévő eszközhöz.

#### 8.7.4 Paraméter-adatrekordok feltöltése a Netilion könyvtárba

- 1. Kattintson az állapotsoron található  $\bigcirc$  ikonra és jelentkezzen be.
- 2. Csatlakoztassa az eszközt és nyissa meg a DTM-et.
- 3. A Program functions menüben kattintson a Save device data gombra.
	- A paraméter-adatrekordok feltöltésre kerülnek a meglévő eszköz Netilion könyvtárába.

#### 8.7.5 Offline használat

A beolvasott eszközök, új fényképek, eszközjelentések (PDF) és a paraméterrekordok F automatikusan elmentésre kerülnek az offline gyorsítótárba. Új internetes kapcsolat létrehozása után automatikusan feltöltődnek.

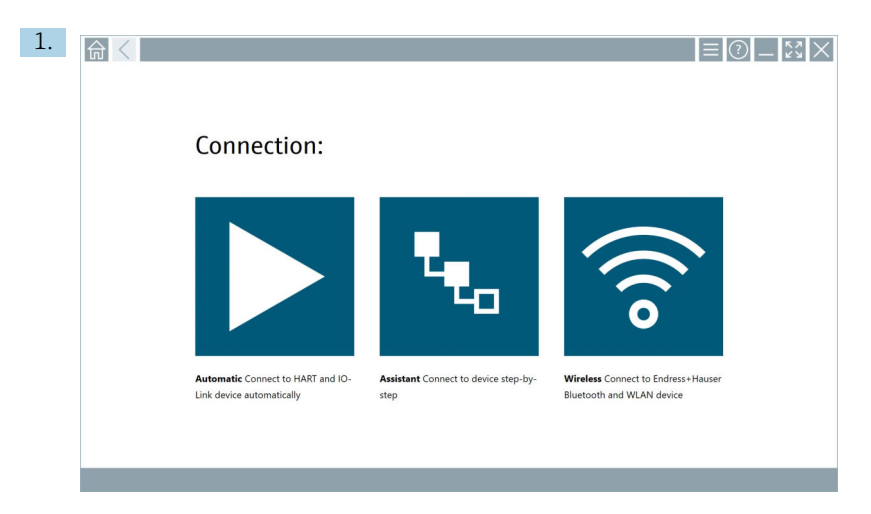

Kattintson az állapotsoron található o ikonra.

Megnyílik a "Sign in to Netilion Library"" párbeszédpanel.

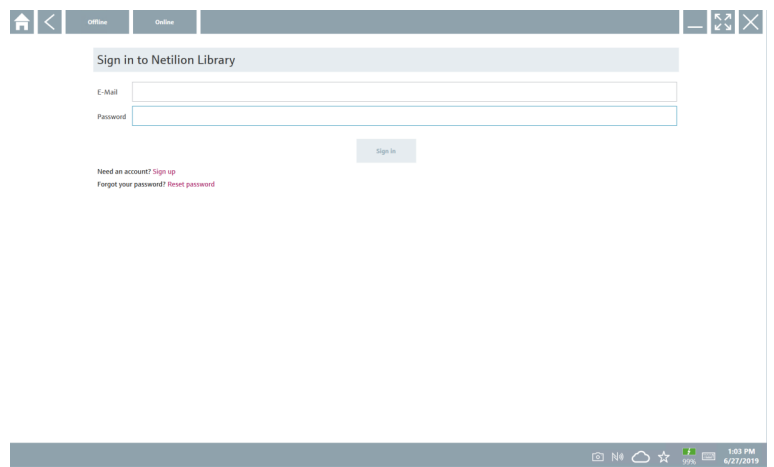

#### 2. Kattintson a Offline fülre.

Megnyílik a "Offline data storage information"" párbeszédpanel.

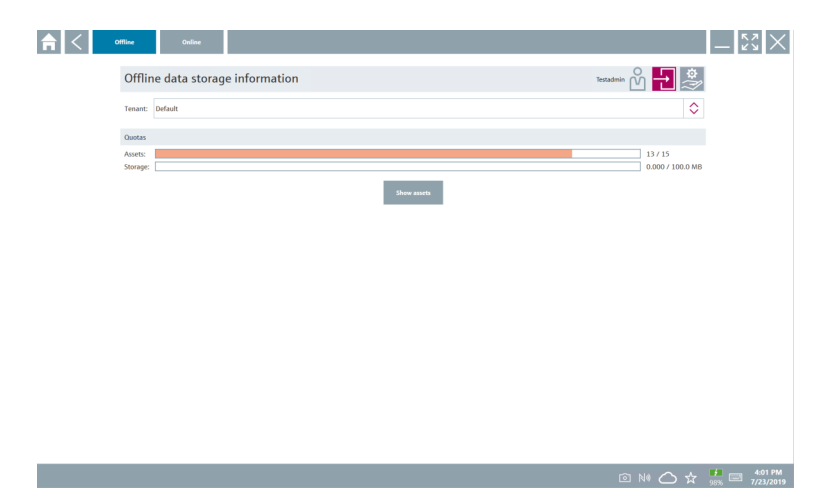

3. Kattintson a Show assets gombra.

Megjelenik az összes eszköz és dokumentum áttekintése.

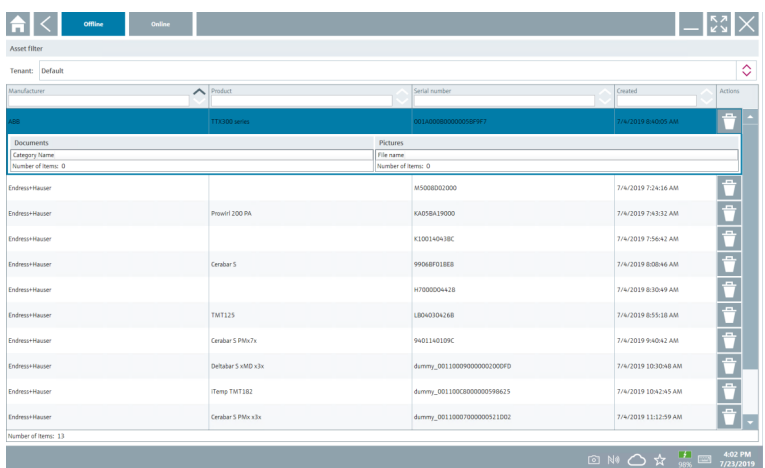

- 4. Az eszközök és dokumentumok eltávolításához kattintson az ibilkonra.
- 5. Kattintson a Online fülre, és jelentkezzen be.
- 6. Kattintson a Upload asset data gombra.
	- Megnyílik a feltöltendő adatokat tartalmazó párbeszédpanel.
- 7. Kattintson a Upload gombra.

#### <span id="page-41-0"></span>8.7.6 Link a Netilion könyvtárhoz

- 1. Kattintson az állapotsoron található  $\geq$ ikonra.
	- Megnyílik a Netilion könyvtár párbeszédpanel.
- 2. Jelentkezzen be a Netilion könyvtárba.

### 8.8 Scanner alkalmazás

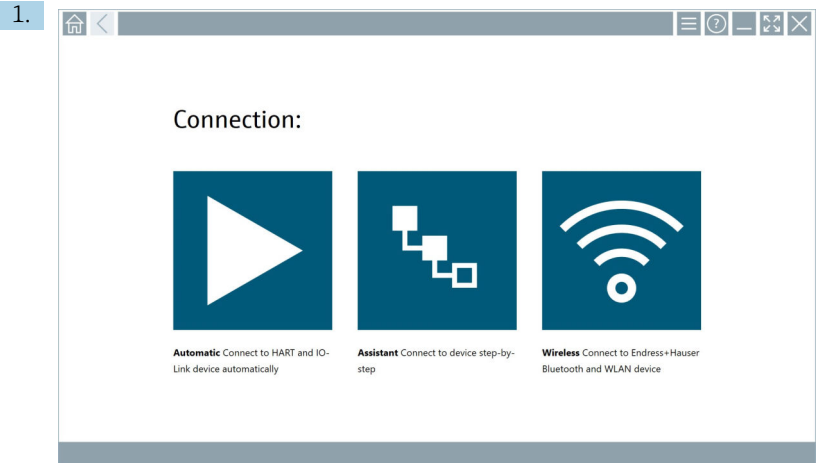

Kattintson az állapotsoron található **\*** ikonra.

Elindul a Netilion könyvtárbeli eszköz létrehozására szolgáló varázsló.

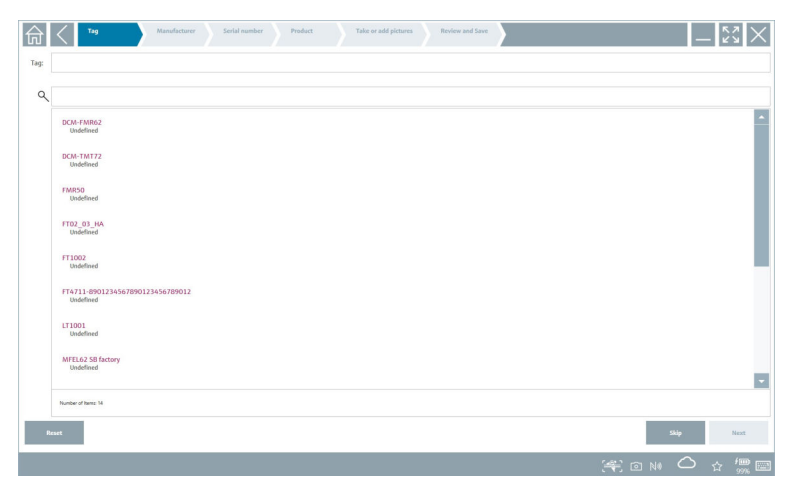

2. Kövesse a varázsló utasításait, és lépésről lépésre írja be vagy válassza ki az adatokat.

<span id="page-42-0"></span>3. Kattintson a Save gombra.

- Az eszköz eltárolódik a Netilion könyvtárban.
- 4. Miután a varázsló elvégezte az összes lépést, automatikusan újraindul, hogy újabb eszközt lehessen bevinni.

A Szkenner alkalmazás offline módban is működik. A Netilion könyvtárba már elmentett  $\mathbf{f}$ adatok offline állapotban nem érhetők el.

### 8.9 Heartbeat Verification jelentés feltöltése a Netilion könyvtárba

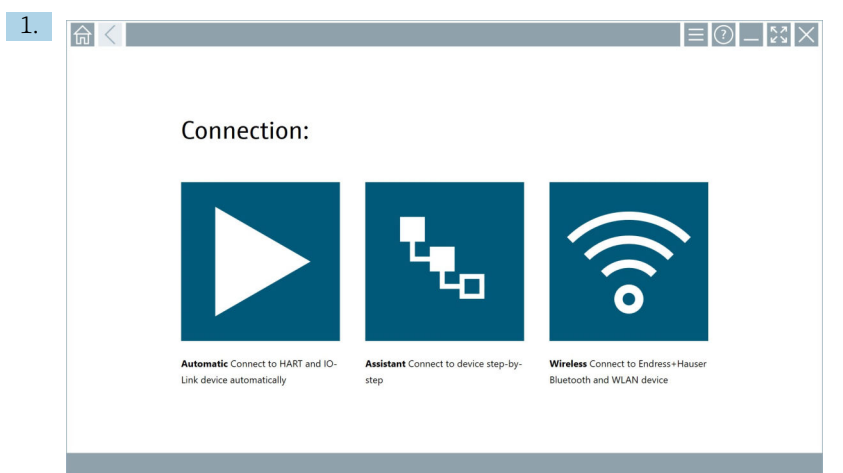

#### Kattintson az  $\blacktriangleright$  ikonra.

A kapcsolat létrejön a kívánt eszközzel.

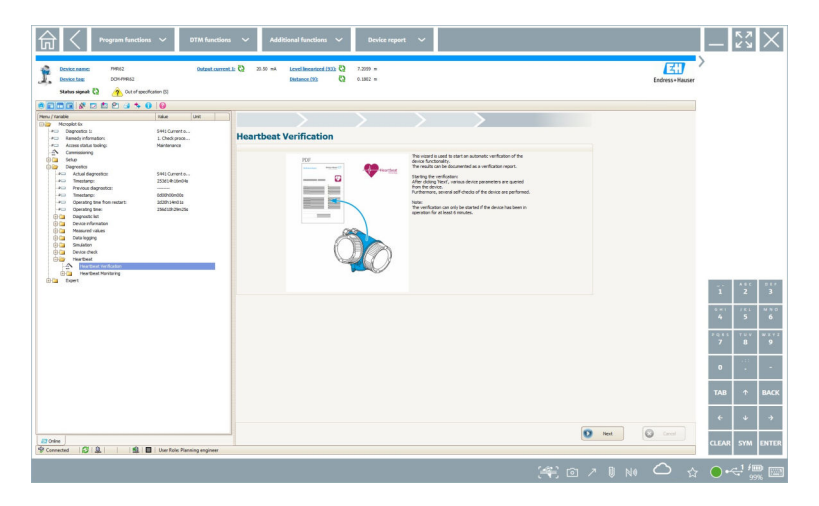

- 2. Indítsa el a Heartbeat varázslót.
- 3. Kövesse a Heartbeat varázslót, és indítsa el a Heartbeat ellenőrzést.
- 4. Amikor a Heartbeat ellenőrzés befejeződött, mentse el az eredményt PDF-ként.
	- Megjelenik egy párbeszédpanel, ahol kiválaszthatja a PDF-fájl tárolási helyét.
- 5. Válassza ki a tárolási helyet, majd kattintson a Save gombra.
	- Megjelenik egy párbeszédpanel a Netilion könyvtárba történő mentéshez.
- 6. Kattintson a Yes gombra.
	- Megjelenik egy párbeszédpanel, ahol kiválaszthatja a dokumentum típusát.
- 7. Válassza a Heartbeat Verification Report lehetőséget, majd kattintson a Yes gombra.
	- A Heartbeat Verification Report feltöltésre került a Netilion könyvtárba a meglévő eszközhöz.

#### <span id="page-44-0"></span>8.10 RFID

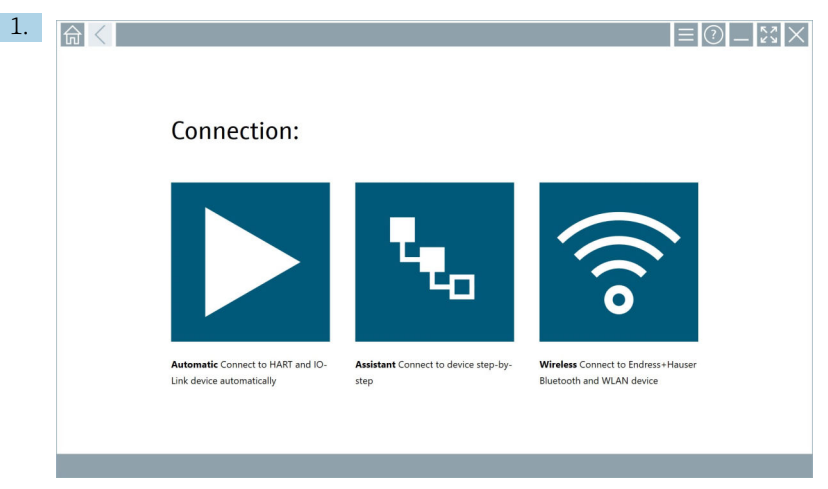

Kattintson az állapotsoron található **M**ikonra.

Megnyílik a "RFID TAG Editor" párbeszédpanel.

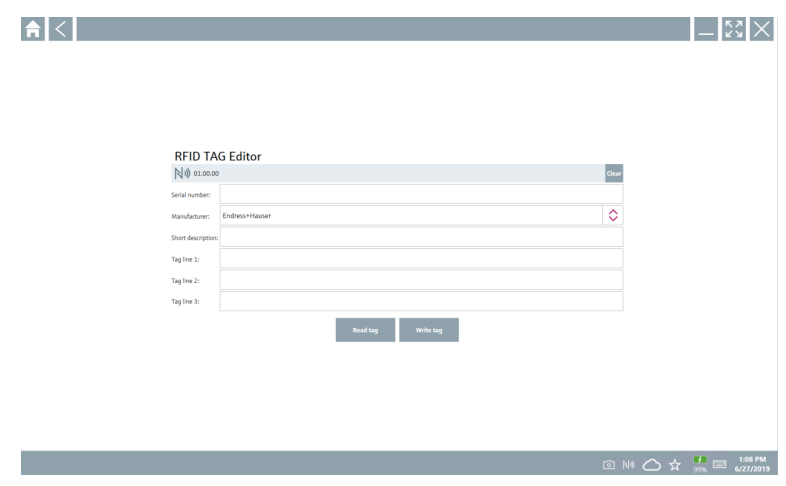

- 2. Csatlakoztassa az RFID-szkennert.
- 3. Kattintson a Read tag gombra.
- 4. Helyezze az RFID-címkét a szkennerre, majd kattintson a Device Viewer lehetőségre.
	- A Device Viewer megnyílik az Internet Explorerben.
- 5. Módosítsa a címkét vagy a sorozatszámot, és kattintson a Write tag gombra.
	- Az RFID-címke megváltozott.

## <span id="page-45-0"></span>9 Karbantartás

A karbantartással kapcsolatos információkat a gyártó Rövid használati útmutatója tartalmazza. www.bartec.de

### 9.1 Akkumulátor

Kérjük, vegye figyelembe a következőket, ha akkumulátort használ:

- Szobahőmérsékleten töltse fel és merítse le az akkumulátort
- Az akkumulátor élettartama több tényezőtől függ:
	- Töltési és kisütési ciklusok száma
	- Környezeti feltételek
	- Töltési állapot tárolás közben
	- Az akkumulátorral szemben támasztott igények
- A döntően akkumulátoros használat negatívan befolyásolja az eszköz teljesítményét
- Az akkumulátorok az eszközön kívül is lemerülhetnek

Az akkumulátor üzemidejével párhuzamosan egyre nagyobb teljesítményromlás jelentkezhet, a napi feltöltések és kisütések okozta stressz miatt.

A Li-ion akkumulátorokat általában 300-500 töltési ciklus (teljes feltöltési/kisütési ciklus) után kell cserélni, vagy ha az akkumulátor kapacitása elérte az 70 … 80 % értéket.

A ciklusok tényleges száma a használati mintázattól, a hőmérséklettől, az életkortól és egyéb tényezőktől függően változik.

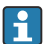

 $\mathsf{L}$ 

Az akkumulátor kapacitásának önkisülés miatti tartós csökkenésének elkerülése érdekében az akkumulátorokat soha nem szabad lemeríteni 5 % alá.

### **A FIGYELMEZTETÉS**

#### Az akkumulátor leejtése, zúzódása vagy bármely más helytelen kezelése

tüzet vagy vegyi égési sérüléseket okozhat.

‣ Mindig megfelelően használja az akkumulátort.

#### ÉRTESÍTÉS

#### Az akkumulátort nem lehet feltölteni, ha a hőmérséklet túl alacsony vagy túl magas.

Ez megakadályozza az akkumulátor esetleges károsodását.

‣ Az akkumulátort csak kb. 20 °C (68 °F) hőmérsékleten töltse.

### **AVIGYÁZAT**

#### A sérült vagy szivárgó akkumulátorok

személyi sérülést okozhatnak.

‣ Az akkumulátort a lehető legnagyobb körültekintéssel kezelje.

### **A VIGYÁZAT**

#### Ha az akkumulátor túlmelegszik, vagy égett szagot érez a töltés során, akkor azonnal hagyja el a területet.

‣ Azonnal értesítse a biztonsági személyzetet.

Az akkumulátor használatakor vegye figyelembe a következőket:

- Cserélje ki az akkumulátort, ha az üzemidő lerövidül
- Ne helyezzen semmilyen tárgyat vagy anyagot az akkumulátorra
- Tartsa távol az akkumulátort vezetőképes vagy gyúlékony anyagoktól
- Az akkumulátort tartsa távol a gyermekektől
- Csak eredeti akkumulátorokat használjon
- Az akkumulátort csak eredeti eszközökkel vagy eredeti töltőállomásokkal töltse
- Tartsa távol az akkumulátort a víztől
- Ne égesse el az akkumulátort
- Ne tegye ki az akkumulátort 0 °C (32 °F)-nál alacsonyabb vagy 46 °C (115 °F)-nál magasabb hőmérsékletnek

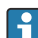

Ha az akkumulátor szélsőséges hőmérsékletnek van kitéve, akkor a 100 % akkumulátorkapacitás nem lehetséges. A kapacitás visszaállhat, ha az akkumulátor körülbelül 20 °C (68 °F) hőmérsékleti tartományba kerül.

- Biztosítson szabad szellőzést
- Az akkumulátort csak kb. 20 °C (68 °F) hőmérsékletű helyen töltse
- Ne helyezze az akkumulátort mikrohullámú sütőbe
- Ne szedje szét az akkumulátort, és ne érintse meg hegyes tárggyal
- Ne távolítsa el az akkumulátort az eszközből éles tárggyal
- Az akkumulátorok az eszközhöz tartozó Ex-tanúsítvánnyal rendelkeznek. A  $\mathbf{f}$ tanúsítványon nem szereplő akkumulátorok használata érvényteleníti az Extanúsítványt.
- Az akkumulátor energiatakarékossága
	- Windows 10 Creators frissítés
		- Az akkumulátor élettartamának javítása
		- Ellenőrizze az akkumulátor lemerülését
	- Kapcsolja ki azokat a vezeték nélküli modulokat, amelyeket nem használ
	- Ellenőrizze és optimalizálja a vezeték nélküli eszközök beállításait
	- Csökkentse a kijelző fényerejét
	- Kapcsolja ki az összes olyan modult, amelyet nem használ a szervizprogramban, pl. GPS, szkenner, kamera
	- Kapcsolja be a képernyővédőt
	- Hozzon létre energiatervet a Microsoft irányelveinek megfelelően
	- Konfigurálja az energiaellátási beállításokat a Microsoft irányelveinek megfelelően
	- Konfigurálja az alvási beállításokat a Microsoft irányelveinek megfelelően

#### 9.1.1 Az akkumulátor cseréje

### **AVESZÉLY**

#### Az akkumulátor helytelen cseréje

robbanást okozhat.

‣ Az akkumulátort mindig azonos, vagy a típusa szerint egyenértékű, a gyártó által ajánlott akkumulátorra cserélje ki.

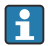

Az akkumulátor kapacitása az akkumulátor használatától függően az idő múlásával fokozatosan csökken. Az akkumulátor 18–24 hónap után cserélhető.

Az elhasznált akkumulátorokat a gyártó utasításainak megfelelően ártalmatlanítsa.

#### Az akkumulátor eltávolítása

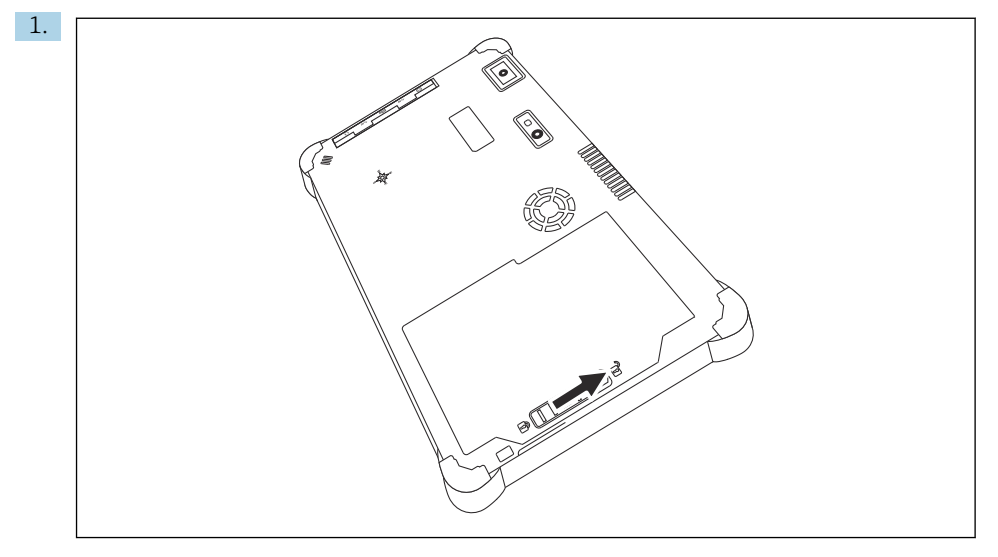

Csúsztassa az akkumulátorzárat a "Nyitott" (Unlocked) állásba.

<span id="page-48-0"></span>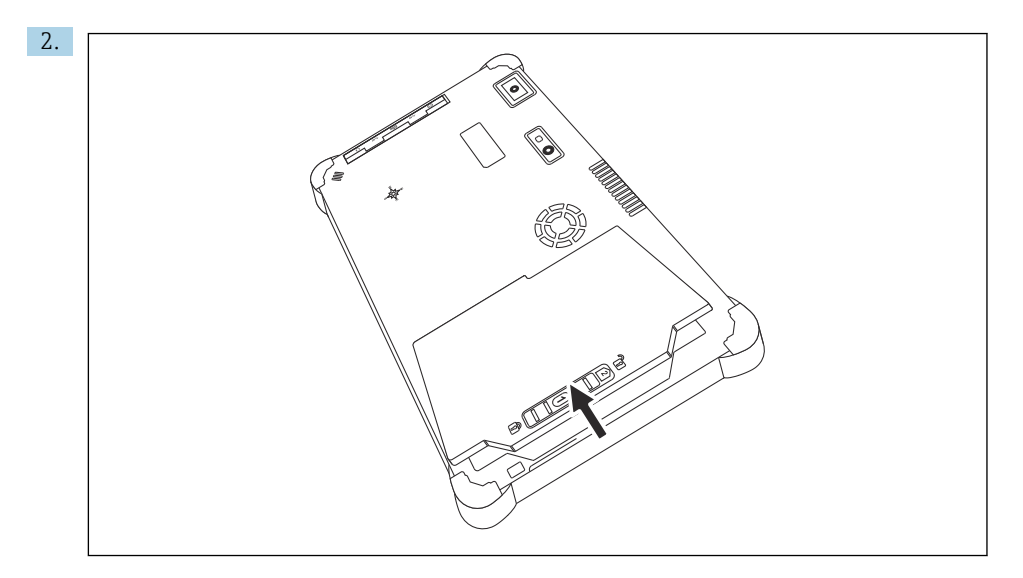

Nyissa ki az akkumulátor tartót, és vegye ki az akkumulátort.

Az akkumulátor behelyezésével kapcsolatos információk

## 10 Javítás

### 10.1 Általános információ

#### ÉRTESÍTÉS

÷

#### Soha ne szerelje szét és ne javítsa meg az eszközt,

mert ebben az esetben a garancia érvényét veszti.

‣ Ha az eszköz javításra szorul, minden esetben forduljon az Ön Endress+Hauser értékesítési központjához: www.addresses.endress.com

### 10.2 Pótalkatrészek

A termékhez jelenleg elérhető kiegészítők a Termékkonfigurátoron keresztül választhatók ki: www.endress.com

- 1. Válassza ki a terméket a szűrők és a keresőmező segítségével.
- 2. Nyissa meg a termékoldalt.
- 3. Válassza a Pótalkatrészek és kiegészítők lehetőséget.

### <span id="page-49-0"></span>10.3 Visszaszállítás

Az eszköz biztonságos visszajuttatására vonatkozó követelmények az eszköz típusától és a nemzeti jogszabályoktól függően változhatnak.

1. További információkért tekintse meg a weboldalt: http://www.endress.com/support/return-material

- Válassza ki a régiót.
- 2. Juttassa vissza az eszközt, amennyiben az eszköz javítást vagy gyári kalibrálást igényelne, illetve ha nem megfelelő eszközt rendeltek vagy szállítottak.

### 10.4 Ártalmatlanítás

## 区

Ha azt az elektromos és elektronikus berendezések (WEEE) hulladékairól szóló 2012/19/EU irányelv előírja, a terméket a megadott szimbólummal kell megjelölni a WEEE hulladékok szelektálatlan háztartási hulladékként való ártalmatlanításának minimalizálása érdekében. Az ilyen jelöléssel ellátott termékeket ne selejtezze szelektálatlan kommunális hulladékként. Ehelyett az ilyen hulladékot küldje vissza a gyártó számára, az alkalmazandó feltételekkel történő ártalmatlanítás céljából.

### 10.4.1 Az elem ártalmatlanítása

Ez a termék lítium-ion akkumulátort vagy nikkel-fém-hidrid akkumulátort tartalmaz. Az akkumulátorokat megfelelően kell ártalmatlanítani. Az Ön országában érvényes újrahasznosítási és ártalmatlanítási előírások tekintetében, kérjük, lépjen kapcsolatba a helyi környezetvédelmi hatósággal.

## 11 Kiegészítők

A termékhez jelenleg elérhető kiegészítők itt választhatók ki: www.endress.com

- 1. Válassza ki a terméket a szűrők és a keresőmező segítségével.
- 2. Nyissa meg a termékoldalt.
- 3. Válassza a Pótalkatrészek és kiegészítők lehetőséget.

## 12 Műszaki adatok

Részletes információkért lásd "Műszaki adatok": Műszaki információk → △ 7 n

## <span id="page-50-0"></span>13 Melléklet

### 13.1 A mobileszközök védelme

Napjainkban a mobiltechnológia fontos része a modern üzleti vállalkozásoknak, hiszen egyre több adatot tárolunk mobileszközökön. Ezenkívül ezek az eszközök ma már ugyanolyan erősek, mint a hagyományos számítógépek. Mivel ezek a mobil eszközök gyakran elhagyják az üzlethelyiséget, még nagyobb védelemre van szükségük, mint az asztali eszközöknek. Az alábbiakban négy gyors tippet talál a mobileszközök és a bennük található információk védelmére.

 $\mathbf{H}$ 

#### Kapcsolja be a jelszavas védelmet

Használjon kellően összetett jelszót vagy PIN-kódot.

### Futtassa a biztonsági frissítéseket

Minden gyártó rendszeres biztonsági frissítéseket ad ki az eszköz védelme érdekében. Ez a folyamat gyors, egyszerű és ingyenes. A beállításokban győződjön meg arról, hogy a frissítések automatikusan telepítésre kerülnek. Ha a gyártó nem tervez több frissítést kiadni az eszközhöz, akkor az eszközt le kell cserélni egy naprakész változatra.

### **Futtassa az alkalmazás és az operációs rendszer frissítéseit**

Rendszeresen frissítse az összes telepített alkalmazást és az operációs rendszert a szoftverfejlesztők által kiadott javításokkal. Ezek a frissítések nemcsak új funkciókat adnak hozzá, hanem kijavítják az esetlegesen észlelt biztonsági réseket. Az Endress +Hauser szoftverfrissítés funkciója automatikus értesítést küld az új frissítésekről. Ehhez internet hozzáférés szükséges. A személyzet számára fontos tudni, hogy mikor érhetők el a frissítések, hogyan telepíthetőek, és ezt a lehető leggyorsabban meg is kell tenni.

#### Ne csatlakozzon ismeretlen WLAN hotspotokhoz

A legegyszerűbb óvintézkedés, hogy soha ne csatlakozzon az internethez ismeretlen hotspotokon keresztül, és helyette használja a 3G vagy 4G mobilkommunikációs hálózatot. A virtuális magánhálózatokon (VPN) keresztül az Ön adatai titkosításra kerülnek az interneten való továbbítás előtt.

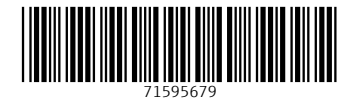

## www.addresses.endress.com

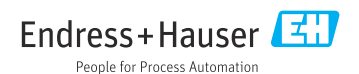